### **Instrukcja serwisowa komputera Dell OptiPlex 990 Desktop**

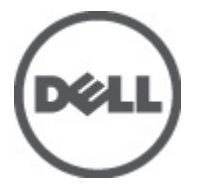

**Model regulacji: D05D Typ regulacji: D05D001**

## <span id="page-1-0"></span>**Uwagi, przestrogi i ostrzeżenia**

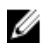

**UWAGA:** Napis UWAGA wskazuje ważną informację, która pozwala lepiej wykorzystać posiadany komputer.

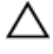

**OSTRZEŻENIE: Napis PRZESTROGA wskazuje na możliwość uszkodzenia sprzętu lub utraty danych w razie nieprzestrzegania instrukcji.**

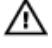

**PRZESTROGA: Napis OSTRZEŻENIE informuje o sytuacjach, w których występuje ryzyko uszkodzenia sprzętu, obrażeń ciała lub śmierci.**

#### **Informacje zawarte w tym dokumencie mogą ulec zmianie bez uprzedzenia.**

#### **© 2011 Dell Inc. Wszelkie prawa zastrzeżone.**

Powielanie dokumentu w jakikolwiek sposób bez pisemnej zgody firmy Dell Inc. jest surowo zabronione.

Znaki towarowe użyte w niniejszym tekście: nazwa Dell™, logo DELL, Dell Precision™, Precision ON™, ExpressCharge™, Latitude™, Latitude ON™, OptiPlex™, Vostro™ oraz Wi-Fi Catcher™ są znakami towarowymi należącymi do firmy Dell Inc. Intel®, Pentium®, Xeon®, Core™, Atom™, Centrino® oraz Celeron® są zastrzeżonymi znakami towarowymi należącymi do firmy Intel Corporation w Stanach Zjednoczonych i innych krajach. AMD<sup>®</sup> jest zastrzeżonym znakiem towarowym, a AMD Opteron™, AMD Phenom™, AMD Sempron™, AMD Athlon™, ATI Radeon™, oraz ATI FirePro™ są znakami towarowymi należącymi do firmy Advanced Micro Devices, Inc. Microsoft®, Windows®, MS-DOS®, Windows Vista® oraz klawisz startowy Windows Vista oraz Office Outlook® są znakami towarowymi lub zastrzeżonymi znakami towarowymi należącymi do firmy Microsoft Corporation w Stanach Zjednoczonych i/lub innych krajach. Blu-ray Disc™ jest znakiem towarowym należącym do firmy Blu-ray Disc Association (BDA) i jest używany na zasadzie licencji odnośnie dysków i odtwarzaczy. Słowo Bluetooth® jest zastrzeżonym znakiem towarowym należącym do firmy Bluetooth® SIG, Inc., używanym przez firmę Dell Inc. na zasadzie licencji. Wi-Fi® jest zastrzeżonym znakiem towarowym należącym do firmy Wireless Ethernet Compatibility Alliance, Inc.

Inne znaki towarowe oraz nazwy handlowe mogą zostać wykorzystane w niniejszej publikacji w odniesieniu do innych jednostek określających oznaczenia i nazwy swoich produktów, firma Dell Inc. nie rości sobie żadnych praw do znaków towarowych i nazw handlowych niebędących jej własnością.

 $2011 - 06$ 

Rev. A00

## Spis treści

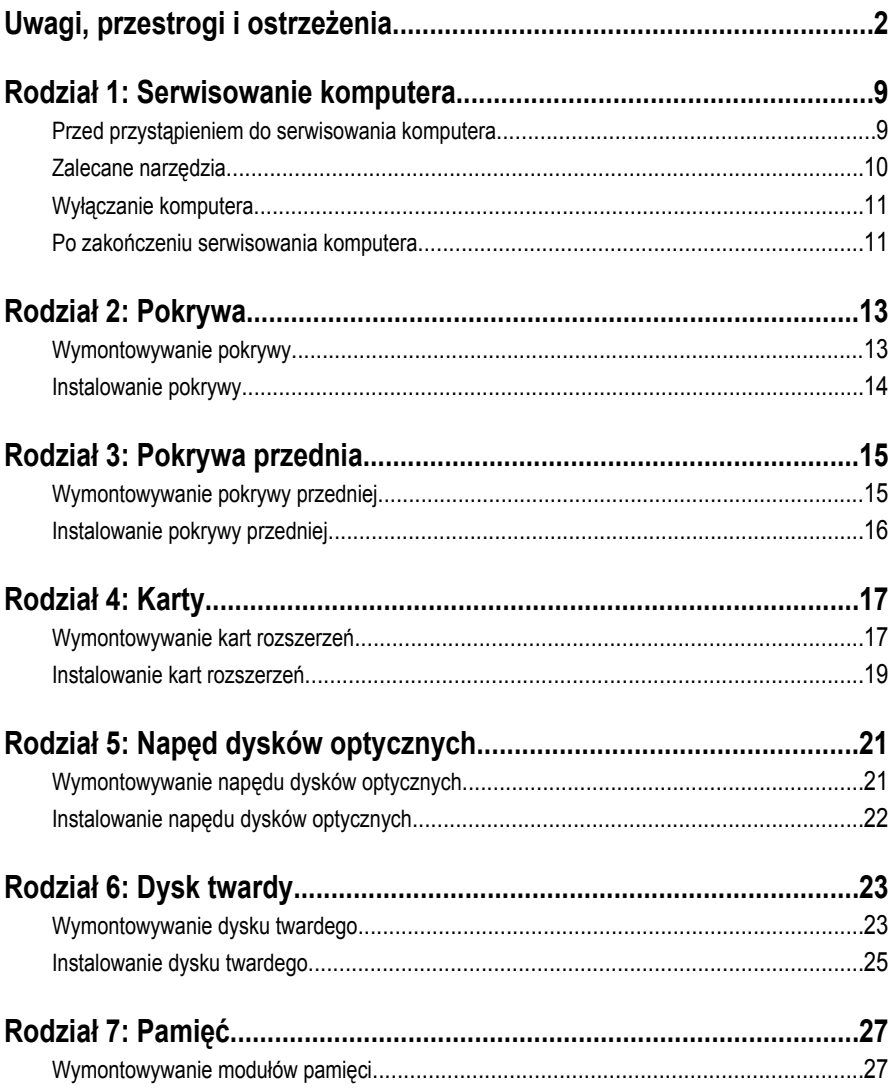

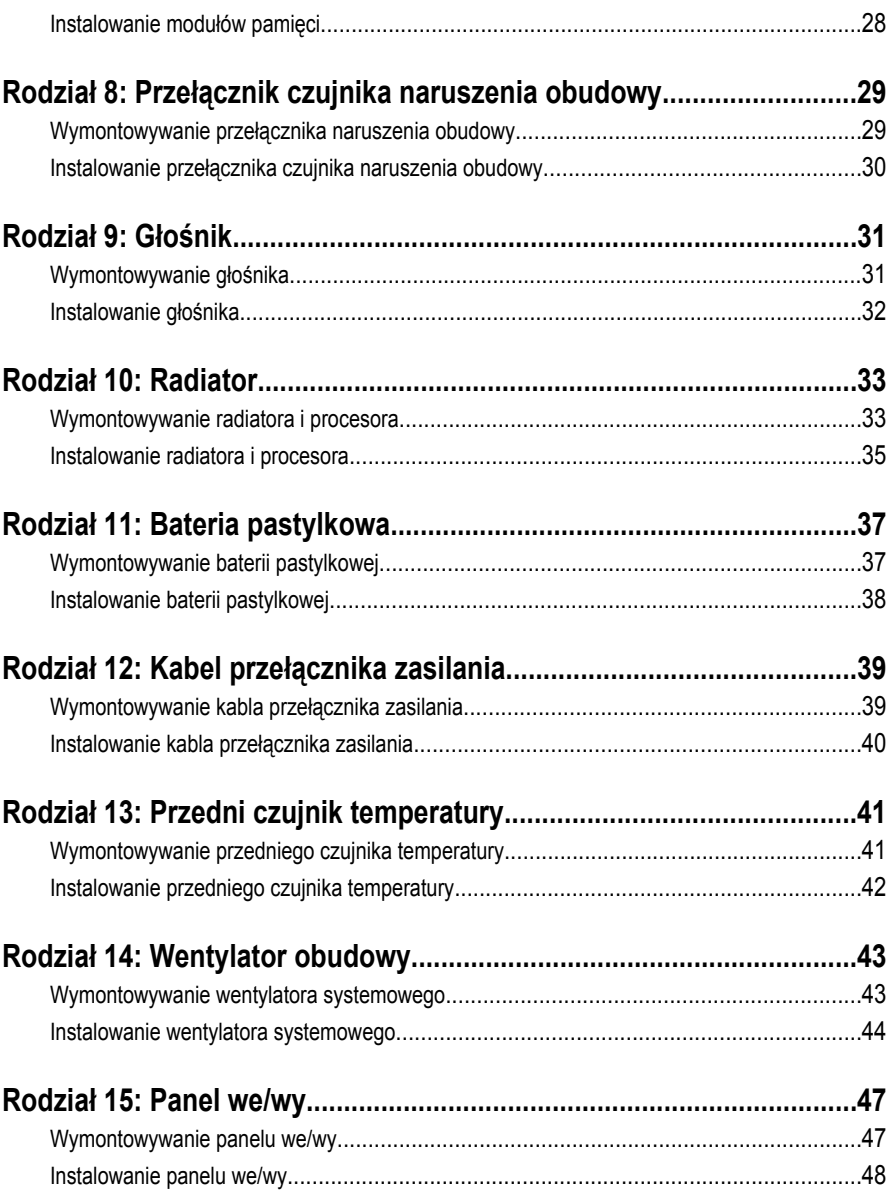

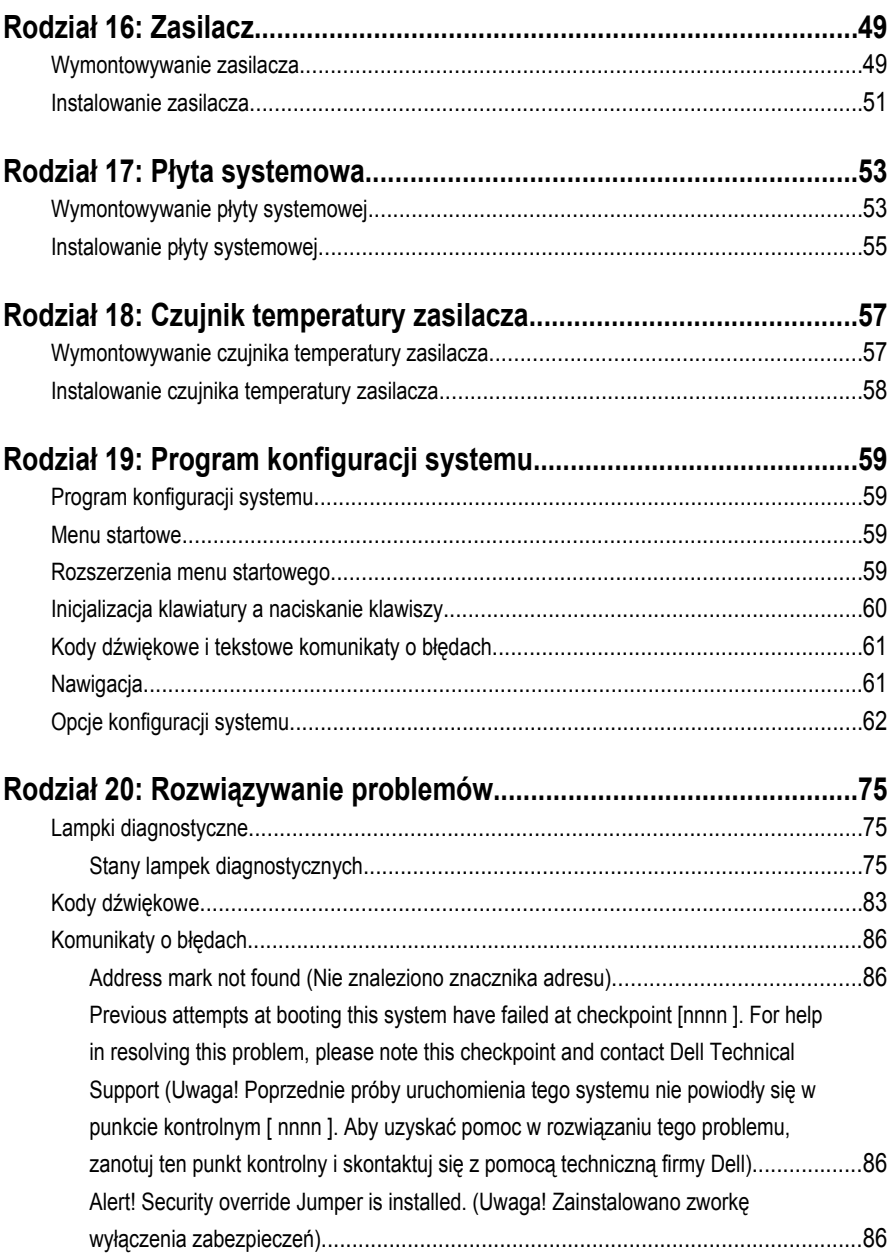

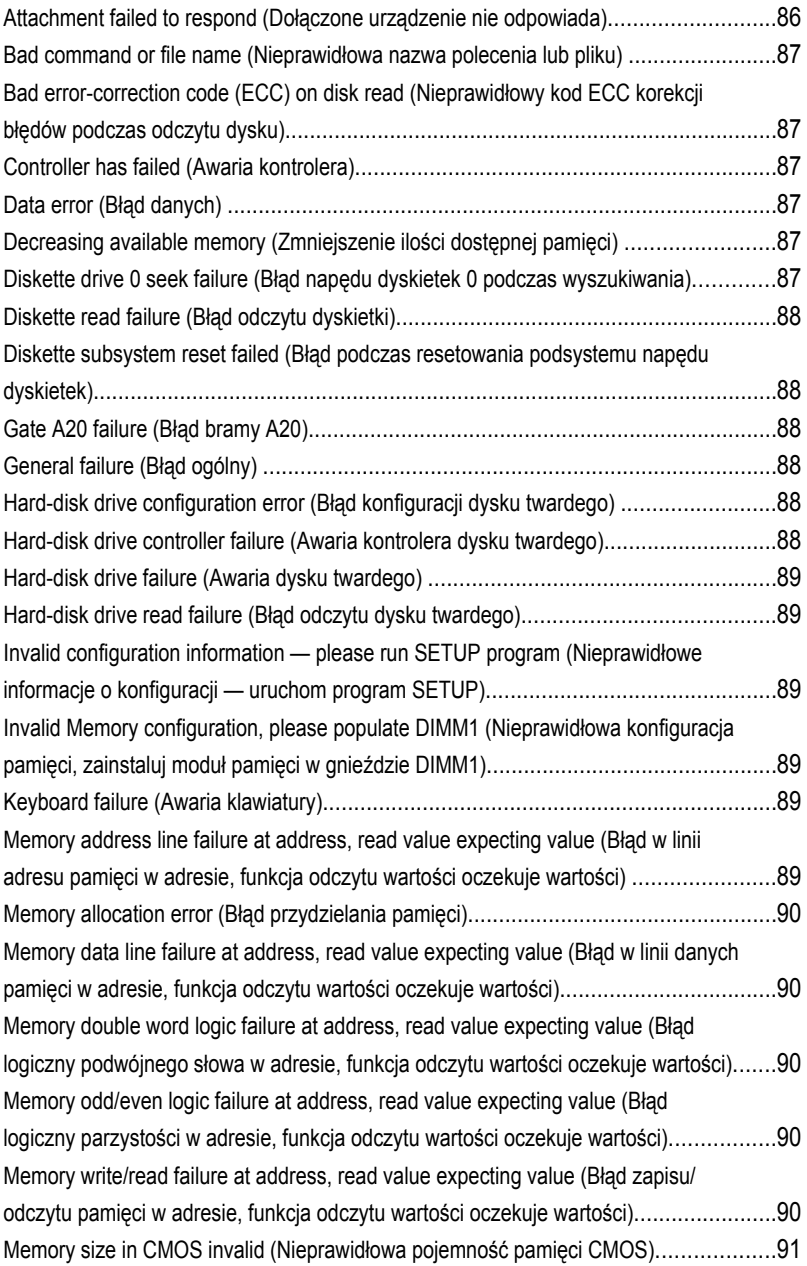

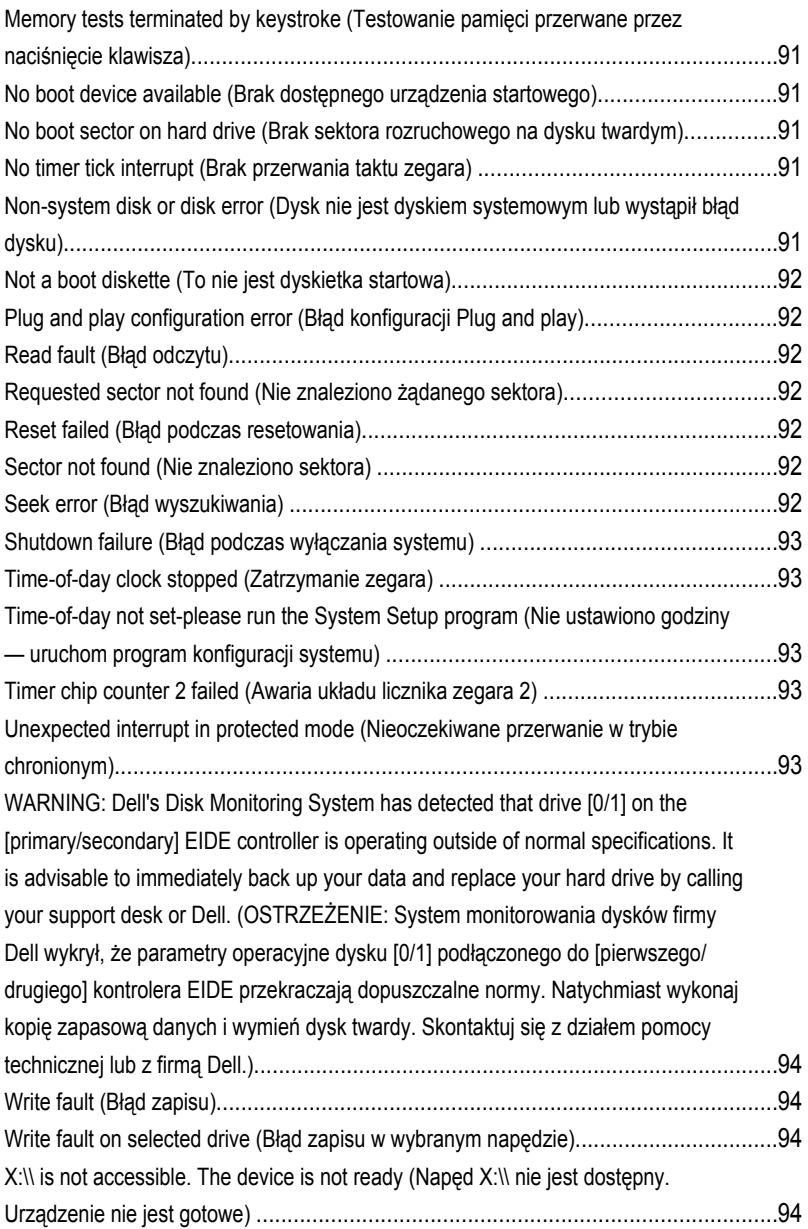

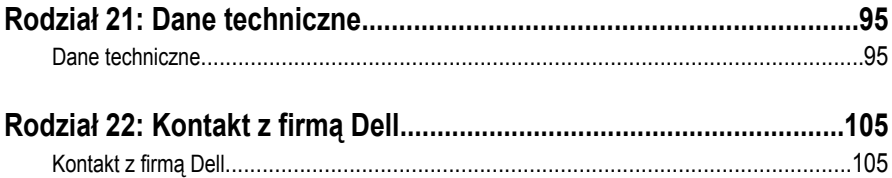

**1**

### <span id="page-8-0"></span>**Serwisowanie komputera**

#### **Przed przystąpieniem do serwisowania komputera**

Aby uniknąć uszkodzenia komputera i zapewnić sobie bezpieczeństwo, należy przestrzegać następujących zaleceń dotyczących bezpieczeństwa. O ile nie wskazano inaczej, każda procedura opisana w tym dokumencie opiera się na założeniu, że są spełnione następujące warunki:

- Użytkownik zapoznał się z informacjami dotyczącymi bezpieczeństwa, jakie zostały dostarczone z komputerem.
- Podzespół można wymienić lub, jeśli został zakupiony oddzielnie, zainstalować po wykonaniu procedury wymontowywania w odwrotnej kolejności.

**PRZESTROGA: Przed przystąpieniem do wykonywania czynności wymagających otwarcia obudowy komputera należy zapoznać się z instrukcjami dotyczącymi bezpieczeństwa dostarczonymi z komputerem. Dodatkowe zalecenia dotyczące bezpieczeństwa można znaleźć na stronie Regulatory Compliance (Informacje o zgodności z przepisami prawnymi) pod adresem www.dell.com/ regulatory\_compliance.**

**OSTRZEŻENIE: Wiele procedur naprawczych może wykonywać tylko przeszkolony technik serwisu. Użytkownik powinien wykonać tylko czynności związane z rozwiązywaniem problemów oraz proste naprawy wymienione w dokumentacji produktu lub zlecone przez zespół serwisu i pomocy technicznej przez telefon lub przez Internet. Uszkodzenia wynikające z serwisowania nie autoryzowanego przez firmę Dell nie są objęte gwarancją na urządzenie. Należy przestrzegać instrukcji dotyczących bezpieczeństwa dostarczonych z produktem.**

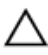

**OSTRZEŻENIE: Aby uniknąć wyładowania elektrostatycznego, należy odprowadzać ładunki z ciała za pomocą opaski uziemiającej zakładanej na nadgarstek lub dotykając co pewien czas niemalowanej metalowej powierzchni (np. złącza z tyłu komputera).**

<span id="page-9-0"></span>**OSTRZEŻENIE: Z komponentami i kartami należy obchodzić się ostrożnie. Nie należy dotykać elementów ani styków na kartach. Kartę należy chwytać za krawędzie lub za metalowe wsporniki. Komponenty takie jak mikroprocesor należy trzymać za brzegi, a nie za styki.**

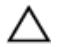

**OSTRZEŻENIE: Odłączając kabel, należy pociągnąć za wtyczkę lub umieszczony na niej uchwyt, a nie za sam kabel. Niektóre kable mają złącza z zatrzaskami; przed odłączeniem kabla tego rodzaju należy nacisnąć zatrzaski złącza. Pociągając za złącza, należy je trzymać w linii prostej, aby uniknąć wygięcia styków. Przed podłączeniem kabla należy także sprawdzić, czy oba złącza są prawidłowo zorientowane i wyrównane.**

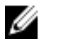

**UWAGA:** Kolor komputera i niektórych części może różnić się nieznacznie od pokazanych w tym dokumencie.

Aby uniknąć uszkodzenia komputera, wykonaj następujące czynności przed rozpoczęciem pracy wewnątrz komputera.

- **1.** Sprawdź, czy powierzchnia robocza jest płaska i czysta, aby uniknąć porysowania komputera.
- **2.** Wyłącz komputer (zobacz Wyłączanie komputera).

**OSTRZEŻENIE: Kabel sieciowy należy odłączyć najpierw od komputera, a następnie od urządzenia sieciowego.**

- **3.** Odłącz od komputera wszystkie kable sieciowe.
- **4.** Odłącz komputer i wszystkie urządzenia peryferyjne od gniazdek elektrycznych.
- **5.** Po odłączeniu komputera od źródła zasilania naciśnij i przytrzymaj przycisk zasilania, aby odprowadzić ładunki elektryczne z płyty systemowej.
- **6.** Zdejmij pokrywę.

**OSTRZEŻENIE: Przed dotknięciem jakiegokolwiek elementu wewnątrz komputera należy pozbyć się ładunków elektrostatycznych z ciała, dotykając dowolnej nielakierowanej metalowej powierzchni, np. metalowych elementów z tyłu komputera. Podczas pracy należy okresowo dotykać nielakierowanej powierzchni metalowej w celu odprowadzenia ładunków elektrostatycznych, które mogłyby spowodować uszkodzenie wewnętrznych elementów.**

#### **Zalecane narzędzia**

Procedury przedstawione w tym dokumencie mogą wymagać użycia następujących narzędzi:

- Mały wkrętak z płaskim grotem
- Wkrętak krzyżakowy
- <span id="page-10-0"></span>• Mały rysik z tworzywa sztucznego
- Dysk CD z programem aktualizacji Flash BIOS

#### **Wyłączanie komputera**

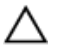

**OSTRZEŻENIE: Aby zapobiec utracie danych, należy zapisać i zamknąć wszystkie otwarte pliki i zakończyć wszystkie programy.**

- **1.** Zamknij system operacyjny:
	- Windows 7:

Kliknij przycisk **Start** , a następnie kliknij polecenie **Shut Down (Zamknij).**

– Windows Vista:

Kliknij przycisk **Start** , a następnie kliknij strzałkę w prawym dolnym rogu menu **Start** (jak pokazano na rysunku) i kliknij polecenie **Shut Down** (Zamknij).

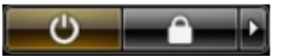

– Windows XP:

Kliknij kolejno **Start** → **Turn Off Computer** → **(Wyłącz komputer) Turn Off**  (Wyłącz). Komputer wyłączy się automatycznie, kiedy zakończy się proces zamykania systemu.

**2.** Sprawdź, czy komputer i wszystkie podłączone do niego urządzenia są wyłączone. Jeśli komputer i podłączone do niego urządzenia nie wyłączyły się automatycznie razem z systemem operacyjnym, naciśnij przycisk zasilania i przytrzymaj go przez około 6 sekund, aby je wyłączyć.

#### **Po zakończeniu serwisowania komputera**

Po zainstalowaniu lub dokonaniu wymiany sprzętu a przed włączeniem komputera podłącz wszelkie urządzenia zewnętrzne, karty i kable.

**1.** Załóż pokrywę.

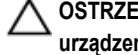

#### **OSTRZEŻENIE: Aby podłączyć kabel sieciowy, należy najpierw podłączyć go do urządzenia sieciowego, a następnie do komputera.**

- **2.** Podłącz do komputera kable telefoniczne lub sieciowe.
- **3.** Podłącz komputer i wszystkie przyłączone urządzenia do gniazdek elektrycznych.
- **4.** Włącz komputer.
- **5.** Uruchom program Dell Diagnostics, aby sprawdzić, czy komputer działa prawidłowo.

### <span id="page-12-0"></span>**Pokrywa**

#### **Wymontowywanie pokrywy**

- 1. Wykonaj procedury przedstawione w rozdziale Przed przystąpieniem do serwisowania [komputera](#page-8-0).
- **2.** Pociągnij do góry zatrzask zwalniający pokrywę z boku komputera.

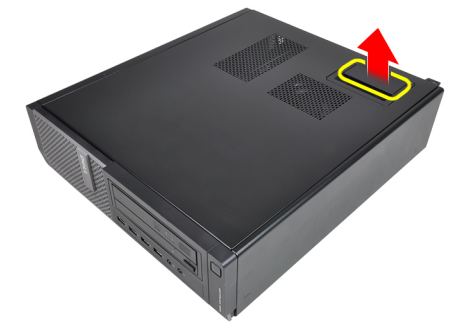

**3.** Odchyl pokrywę w górę pod kątem 45 stopni i zdejmij ją z komputera.

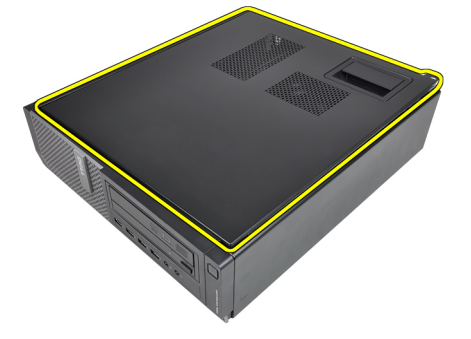

### <span id="page-13-0"></span>**Instalowanie pokrywy**

- **1.** Umieść pokrywę komputera na obudowie.
- **2.** Dociśnij pokrywę aż do jej zaskoczenia w odpowiedniej pozycji (charakterystyczne kliknięcie).
- **3.** Wykonaj procedury przedstawione w rozdziale [Po zakończeniu serwisowania komputera.](#page-10-0)

### <span id="page-14-0"></span>**Pokrywa przednia**

#### **Wymontowywanie pokrywy przedniej**

- 1. Wykonaj procedury przedstawione w rozdziale Przed przystąpieniem do serwisowania [komputera](#page-8-0).
- **2.** Zdejmij [pokrywę.](#page-12-0)
- **3.** Podważ zatrzaski pokrywy przedniej, odciągając je od ramy montażowej.

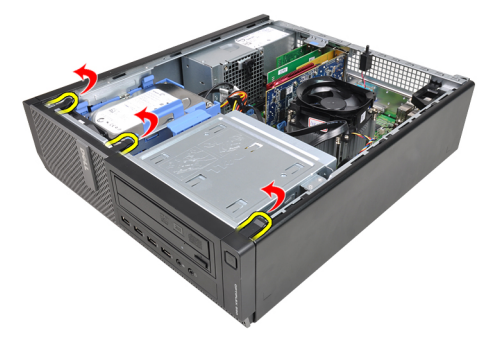

**4.** Odchyl pokrywę od komputera, aby zwolnić zaczepy po przeciwnej stronie pokrywy.

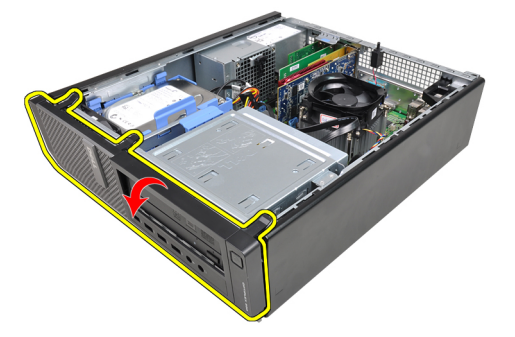

#### <span id="page-15-0"></span>**Instalowanie pokrywy przedniej**

- **1.** Umieść zaczepy na dolnej krawędzi pokrywy przedniej w szczelinach w obudowie komputera.
- **2.** Obróć pokrywę przednią i dociśnij ją do obudowy, aby zamknąć cztery zatrzaski mocujące pokrywę (charakterystyczne kliknięcie).
- **3.** Zainstaluj [pokrywę.](#page-12-0)
- **4.** Wykonaj procedury przedstawione w rozdziale [Po zakończeniu serwisowania komputera.](#page-10-0)

## <span id="page-16-0"></span>**Karty**

#### **Wymontowywanie kart rozszerzeń**

- 1. Wykonaj procedury przedstawione w rozdziale Przed przystąpieniem do serwisowania [komputera](#page-8-0).
- **2.** Zdejmij [pokrywę.](#page-12-0)
- **3.** Obróć do góry zaczep zwalniający na zatrzasku mocowania karty.

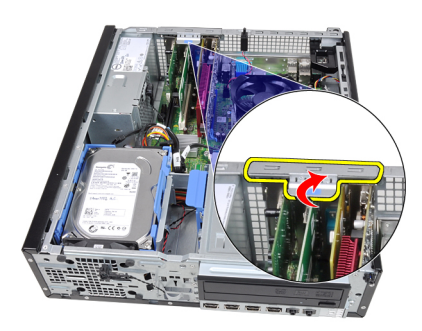

**4.** Odciągnij dźwignię zwalniającą od karty PCIe x16, aż zaczep mocujący zostanie uwolniony z wycięcia w karcie. Następnie wysuń kartę z gniazda ku górze i wyjmij ją z komputera.

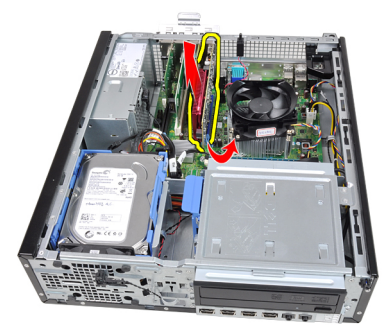

**5.** Jeśli w komputerze jest zainstalowana karta PCIe x1, wysuń ją z gniazda do góry i wyjmij ją z komputera.

**4**

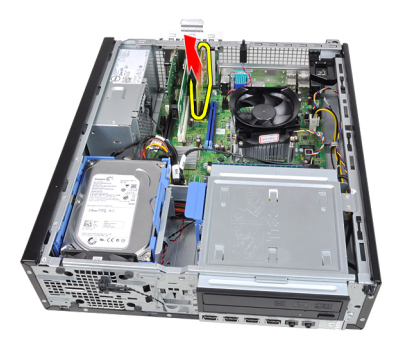

**6.** Jeśli w komputerze jest zainstalowana karta PCI, wysuń ją z gniazda do góry i wyjmij ją z komputera.

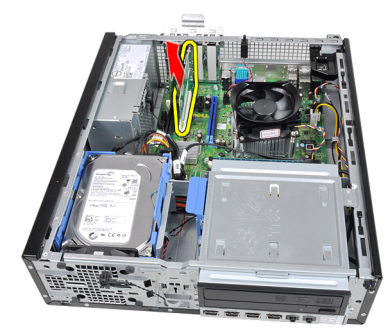

**7.** Jeśli w komputerze jest zainstalowana karta PCI x4, wysuń ją z gniazda do góry i wyjmij ją z komputera.

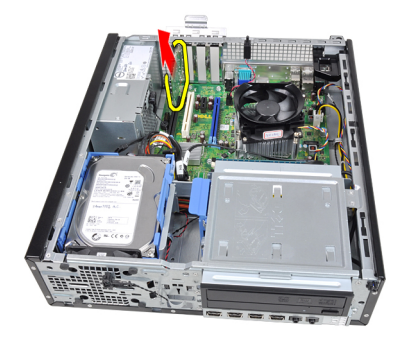

#### <span id="page-18-0"></span>**Instalowanie kart rozszerzeń**

- **1.** Umieść kartę PCIe x4 w gnieździe na płycie systemowej i dociśnij, aby ją zamocować.
- **2.** Umieść kartę PCIe (jeśli używasz takiej karty)w gnieździe na płycie systemowej i dociśnij, aby ją zamocować.
- **3.** Umieść kartę PCIe x1 (jeśli używasz takiej karty)w gnieździe na płycie systemowej i dociśnij, aby ją zamocować.
- **4.** Umieść kartę PCIe x16 (jeśli używasz takiej karty)w gnieździe na płycie systemowej i dociśnij, aby ją zamocować.
- **5.** Zainstaluj [pokrywę.](#page-13-0)
- **6.** Wykonaj procedury przedstawione w rozdziale [Po zakończeniu serwisowania komputera.](#page-10-0)

### <span id="page-20-0"></span>**Napęd dysków optycznych**

#### **Wymontowywanie napędu dysków optycznych**

- 1. Wykonaj procedury przedstawione w rozdziale Przed przystąpieniem do serwisowania [komputera](#page-8-0).
- **2.** Zdejmij [pokrywę.](#page-12-0)
- **3.** Zdejmij [pokrywę przednią.](#page-14-0)
- **4.** Odłącz kabel danych i kabel zasilania na tylnej ściance napędu dysków optycznych.

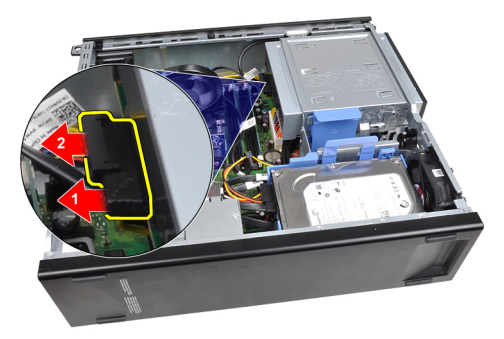

**5.** Przesuń zatrzask napędu dysków optycznych do góry, a następnie wypchnij napęd od tyłu ku przodowi komputera.

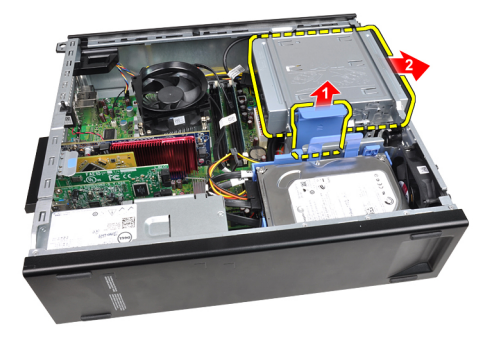

#### <span id="page-21-0"></span>**Instalowanie napędu dysków optycznych**

- **1.** Przesuń zatrzask napędu dysków optycznych do dołu, a następnie popchinij napęd od przodu ku tyłowi komputera.
- **2.** Podłącz kabel danych i kabel zasilania do napędu dysków optycznych.
- **3.** Zainstaluj [pokrywę przednią.](#page-15-0)
- **4.** Zainstaluj [pokrywę.](#page-13-0)
- **5.** Wykonaj procedury przedstawione w rozdziale [Po zakończeniu serwisowania komputera.](#page-10-0)

### <span id="page-22-0"></span>**Dysk twardy**

#### **Wymontowywanie dysku twardego**

- 1. Wykonaj procedury przedstawione w rozdziale Przed przystąpieniem do serwisowania [komputera](#page-8-0).
- **2.** Zdejmij [pokrywę.](#page-12-0)
- **3.** Odłącz kabel danych i kabel zasilania na tylnej ściance dysku twardego.

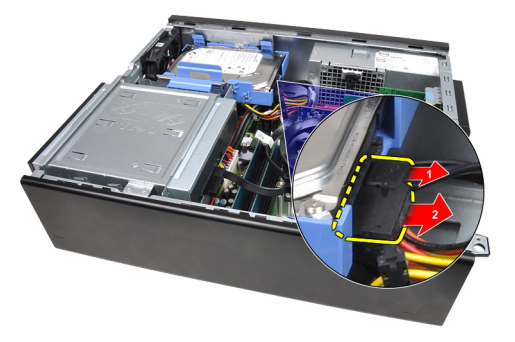

**4.** Naciśnij zatrzask wspornika dysku twardego i wyjmij dysk ku górze.

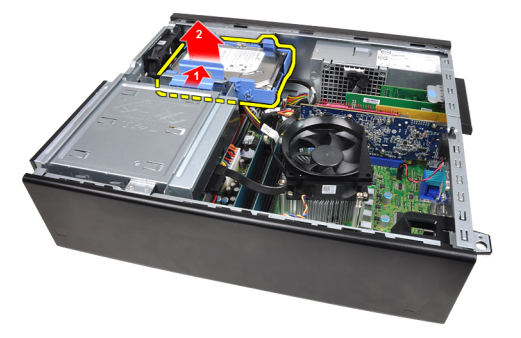

**5.** Odegnij wspornik dysku twardego i wyjmij ze wspornika jeden dysk 3,5" lub dwa dyski 2,5".

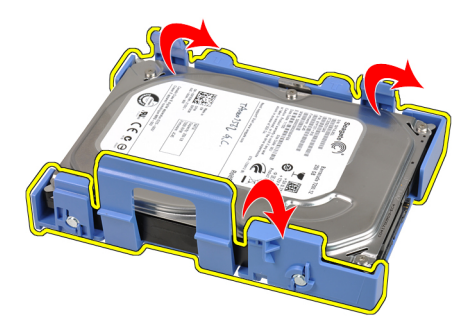

**6.** Odwróć wspornik dysku twardego i wykręć cztery wkręty mocujące dysk 2,5" do spodu wspornika.

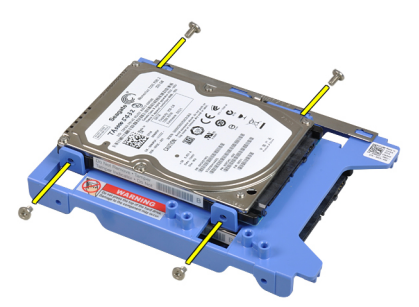

**7.** Odegnij wspornik dysku twardego i wyjmij ze wspornika dysk 2,5".

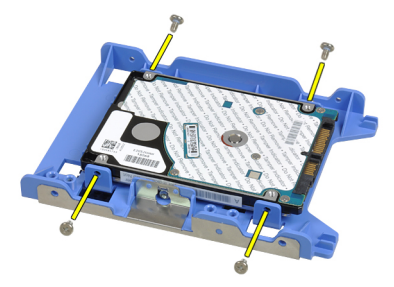

**8.** Wykręć wkręty mocujące dysk twardy 2,5" do górnej części wspornika.

<span id="page-24-0"></span>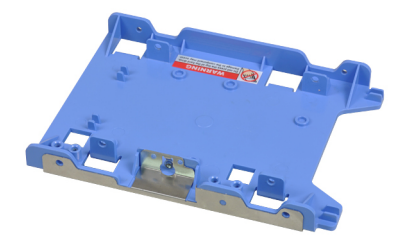

**9.** Wykręć wkręty mocujące dysk twardy 2,5" do dolnej części wspornika.

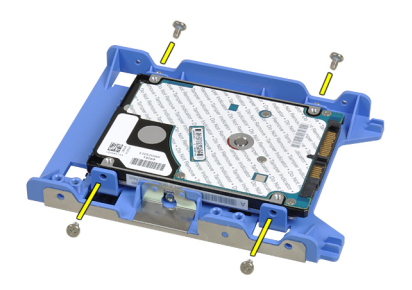

#### **Instalowanie dysku twardego**

- **1.** Wkręć wkręty mocujące dysk twardy 2,5" do wspornika dysku twardego.
- **2.** Odegnij wspornik dysku twardego i umieść we wsporniku jeden dysk 3,5" lub dwa dyski  $2.5$ ".
- **3.** Naciśnij zatrzask wspornika dysku twardego i umieść wspornik w ramie montażowej.
- **4.** Podłącz kabel danych i kabel zasilania do złączy z tyłu dysków twardych.
- **5.** Zainstaluj [pokrywę.](#page-13-0)
- **6.** Wykonaj procedury przedstawione w rozdziale [Po zakończeniu serwisowania komputera.](#page-10-0)

### <span id="page-26-0"></span>**Pamięć**

### **Wymontowywanie modułów pamięci**

- 1. Wykonaj procedury przedstawione w rozdziale Przed przystąpieniem do serwisowania [komputera](#page-8-0).
- **2.** Zdejmij [pokrywę.](#page-12-0)
- **3.** Otwórz zatrzaski po obu stronach modułu pamięci.

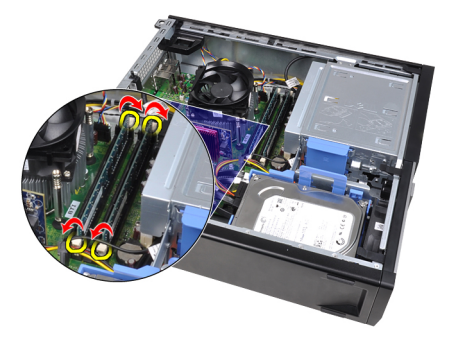

**4.** Wyjmij moduł pamięci z gniazda na płycie systemowej.

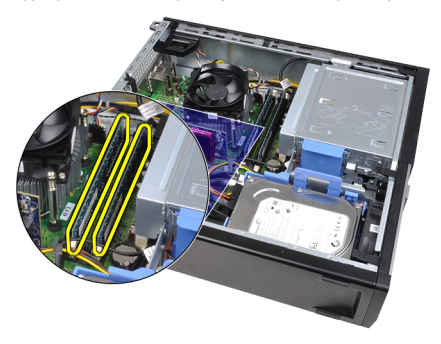

**7**

#### <span id="page-27-0"></span>**Instalowanie modułów pamięci**

- **1.** Umieść moduły pamięci w gniazdach na płycie systemowej. Moduły pamięci należy instalować w następującej kolejności: A1 > B1 > A2 > B2.
- **2.** Dociśnij każdy moduł pamięci, aż zatrzaski zostaną zamknięte.
- **3.** Zainstaluj [pokrywę.](#page-13-0)
- **4.** Wykonaj procedury przedstawione w rozdziale [Po zakończeniu serwisowania komputera.](#page-10-0)

### <span id="page-28-0"></span>**Przełącznik czujnika naruszenia obudowy**

#### **Wymontowywanie przełącznika naruszenia obudowy**

- **1.** Wykonaj procedury przedstawione w rozdziale [Przed przystąpieniem do serwisowania](#page-8-0)  [komputera](#page-8-0).
- **2.** Zdejmij [pokrywę.](#page-12-0)
- **3.** Odłącz kabel czujnika naruszenia obudowy od płyty systemowej.

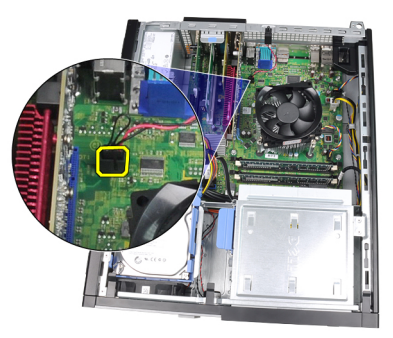

**4.** Przesuń czujnik naruszenia obudowy ku dołowi i zdejmij go z płyty systemowej.

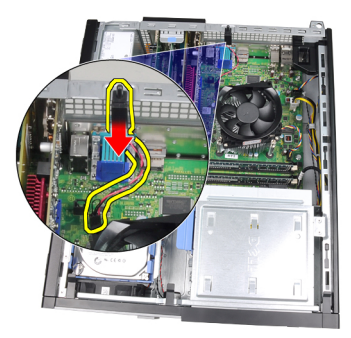

#### <span id="page-29-0"></span>**Instalowanie przełącznika czujnika naruszenia obudowy**

- **1.** Umieść przełącznik czujnika naruszenia obudowy z tyłu ramy montażowej i przesuń go ku górze, aby go zamocować.
- **2.** Podłącz kabel przełącznika czujnika naruszenia obudowy do płyty systemowej.
- **3.** Zainstaluj [pokrywę.](#page-13-0)
- **4.** Wykonaj procedury przedstawione w rozdziale [Po zakończeniu serwisowania komputera.](#page-10-0)

# **9**

### <span id="page-30-0"></span>**Głośnik**

#### **Wymontowywanie głośnika**

- **1.** Wykonaj procedury przedstawione w rozdziale [Przed przystąpieniem do serwisowania](#page-8-0)  [komputera](#page-8-0).
- **2.** Zdejmij [pokrywę.](#page-12-0)
- **3.** Odłącz kabel głośnika od płyty systemowej.

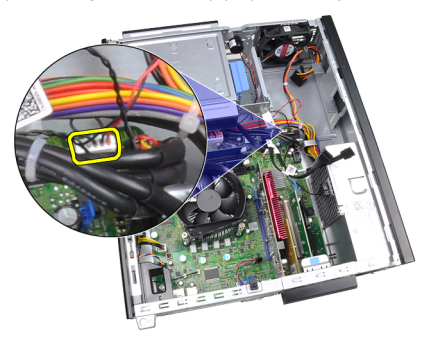

**4.** Wyjmij kabel głośnika z zacisku na ramie montażowej.

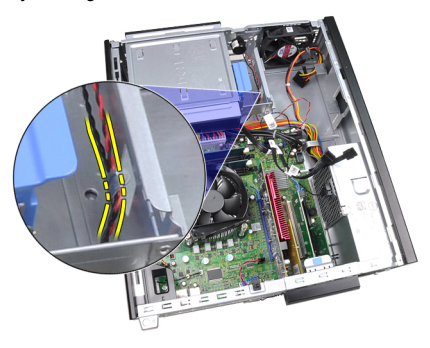

**5.** Naciśnij zatrzask mocujący głośnika, przesuń głośnik ku górze i wyjmij go.

<span id="page-31-0"></span>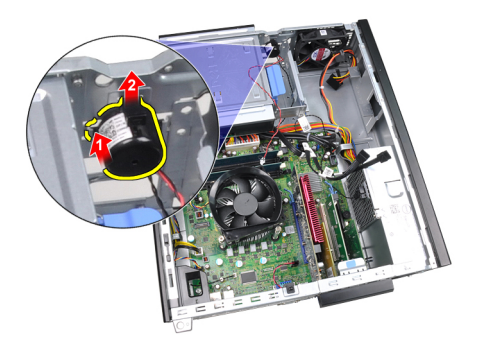

### **Instalowanie głośnika**

- **1.** Naciśnij zatrzask mocujący głośnika i przesuń głośnik ku dołowi, aby go zamocować.
- **2.** Umieść kabel głośnika w zacisku na ramie montażowej.
- **3.** Podłącz kabel głośnika wewnętrznego do złącza na płycie systemowej.
- **4.** Zainstaluj [pokrywę.](#page-13-0)
- **5.** Wykonaj procedury przedstawione w rozdziale [Po zakończeniu serwisowania komputera.](#page-10-0)

### <span id="page-32-0"></span>**Radiator**

#### **Wymontowywanie radiatora i procesora**

- 1. Wykonaj procedury przedstawione w rozdziale Przed przystąpieniem do serwisowania [komputera](#page-8-0).
- **2.** Zdejmij [pokrywę.](#page-12-0)
- **3.** Odłącz kabel zespołu radiatora od złącza na płycie systemowej.

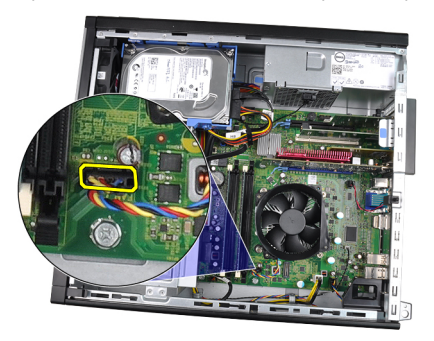

**4.** Poluzuj wkręty osadzone w kolejności: 1,2,3 i 4.

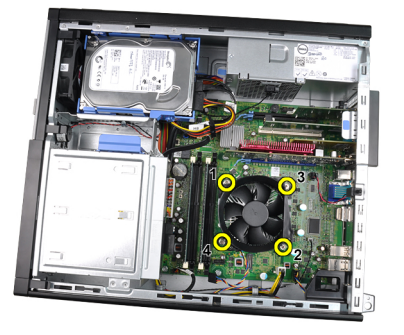

**5.** Unieś zespół radiatora i wentylatora i wyjmij go z komputera. Połóż zespół wentylatorem ku dołowi, tak aby powierzchnia pokryta pastą termoprzewodzącą była skierowana do góry.

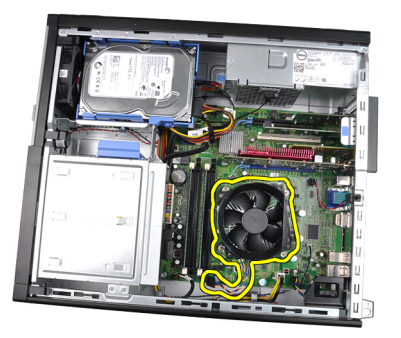

**6.** Naciśnij dźwignię zwalniającą i pociągnij ją na zewnątrz, aby uwolnić ją spod zaczepu, który ją zabezpiecza.

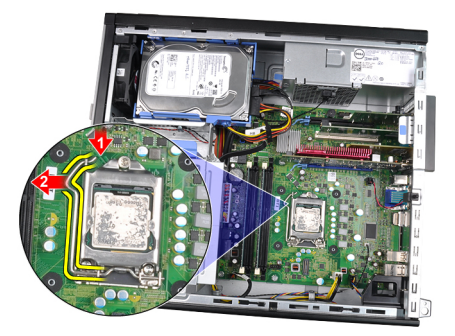

**7.** Unieś pokrywę procesora.

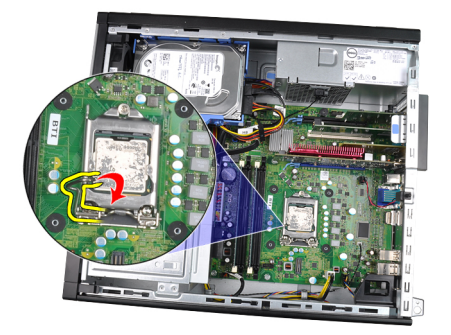

**8.** Wyjmij procesor z gniazda i umieść w opakowaniu antystatycznym.

<span id="page-34-0"></span>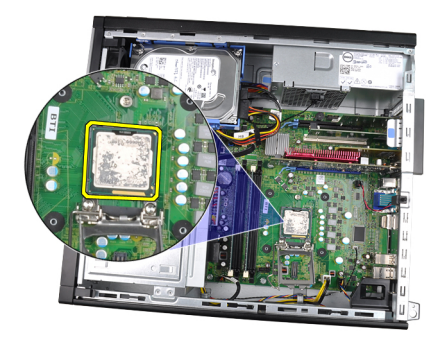

#### **Instalowanie radiatora i procesora**

- **1.** Umieść procesor w gnieździe. Sprawdź, czy procesor jest poprawnie osadzony.
- **2.** Opuść pokrywę procesora.
- **3.** Naciśnij dźwignię zwalniającą ku dołowi, a następnie przesuń ją do środka, aby zabezpieczyć ją zaczepem.
- **4.** Umieść zespół radiatora w ramie montażowej komputera.
- **5.** Dokręć wkręty osadzone mocujące zespół radiatora do płyty systemowej.
- **6.** Podłącz kabel zespołu radiatora do złącza na płycie systemowej.
- **7.** Zainstaluj [pokrywę.](#page-13-0)
- **8.** Wykonaj procedury przedstawione w rozdziale [Po zakończeniu serwisowania komputera.](#page-10-0)
## **Bateria pastylkowa**

## **Wymontowywanie baterii pastylkowej**

- 1. Wykonaj procedury przedstawione w rozdziale Przed przystąpieniem do serwisowania [komputera](#page-8-0).
- **2.** Zdejmij [pokrywę.](#page-12-0)
- **3.** Naciśnij baterię pastylkową. Bateria zostanie wysunięta z gniazda.

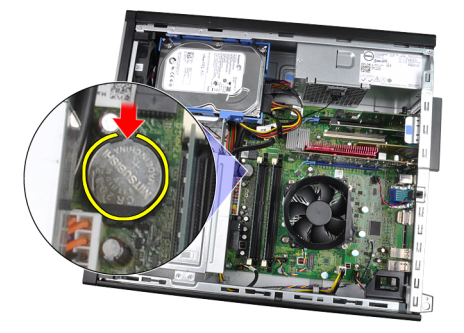

**4.** Podnieś baterię pastylkową i wyjmij ją z komputera.

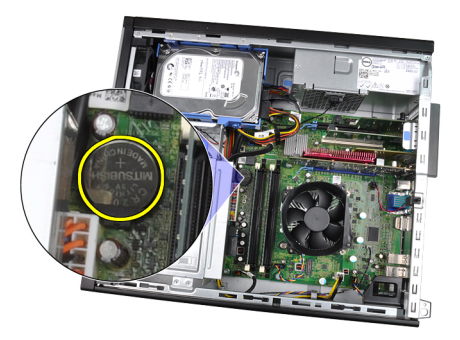

## **Instalowanie baterii pastylkowej**

- **1.** Włóż baterię pastylkową do gniazda na płycie systemowej.
- **2.** Dociśnij baterię pastylkową, aby osadzić ją w gnieździe.
- **3.** Zainstaluj [pokrywę.](#page-13-0)
- **4.** Wykonaj procedury przedstawione w rozdziale [Po zakończeniu serwisowania komputera.](#page-10-0)

## **Kabel przełącznika zasilania**

## **Wymontowywanie kabla przełącznika zasilania**

- 1. Wykonaj procedury przedstawione w rozdziale Przed przystąpieniem do serwisowania [komputera](#page-8-0).
- **2.** Zdejmij [pokrywę.](#page-12-0)
- **3.** Zdejmij [pokrywę przednią.](#page-14-0)
- **4.** Odłącz kabel przełącznika zasilania od płyty systemowej.

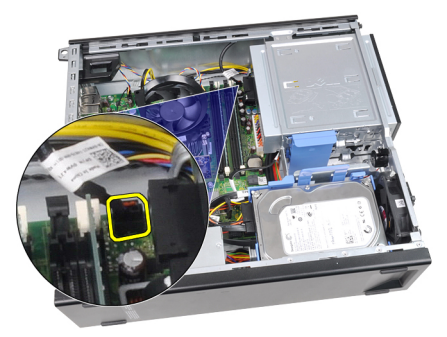

**5.** Podważ i uwolnij kabel przełącznika zasilania.

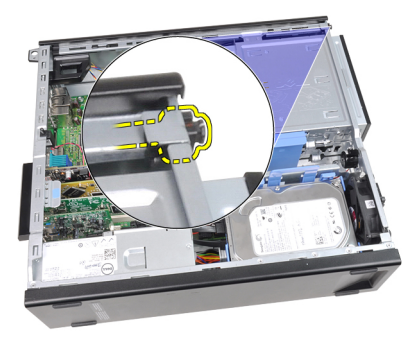

**6.** Przełóż kabel przełącznika zasilania przez otwór z przodu komputera.

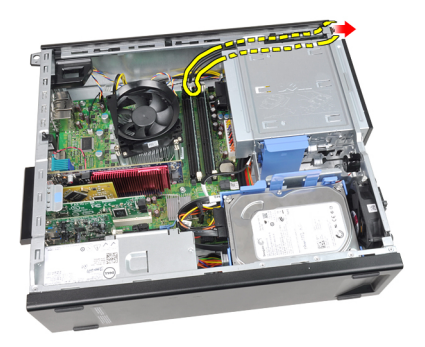

## **Instalowanie kabla przełącznika zasilania**

- **1.** Przełóż kabel przełącznika zasilania przez otwór z przodu komputera.
- **2.** Przymocuj kabel przełącznika zasilania do ramy montażowej.
- **3.** Podłącz kabel przełącznika zasilania do płyty systemowej.
- **4.** Zainstaluj [pokrywę przednią.](#page-15-0)
- **5.** Zainstaluj [pokrywę.](#page-13-0)
- **6.** Wykonaj procedury przedstawione w rozdziale [Po zakończeniu serwisowania komputera.](#page-10-0)

## **Przedni czujnik temperatury**

### **Wymontowywanie przedniego czujnika temperatury**

- **1.** Wykonaj procedury przedstawione w rozdziale [Przed przystąpieniem do serwisowania](#page-8-0)  [komputera](#page-8-0).
- **2.** Zdejmij [pokrywę.](#page-12-0)
- **3.** Zdejmij [pokrywę przednią.](#page-14-0)
- **4.** Odłącz kabel czujnika temperatury od złącza na płycie systemowej.

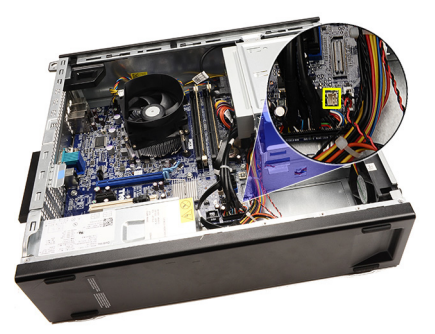

**5.** Wyjmij kabel czujnika temperatury z zacisków na ramie montażowej.

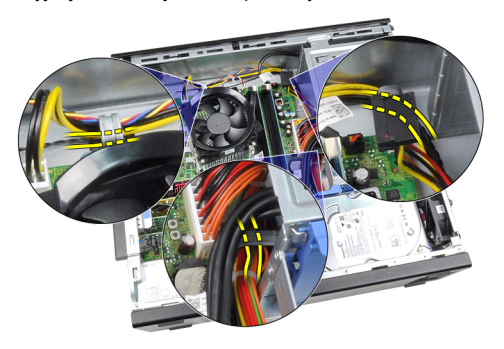

**6.** Wyjmij kabel czujnika temperatury z zacisku na ramie montażowej.

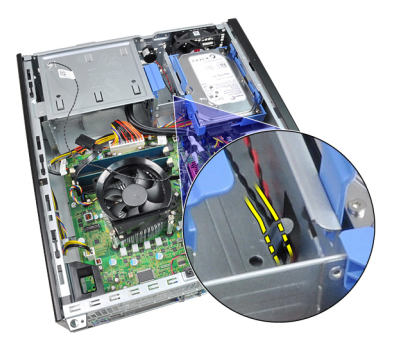

**7.** Podważ czujnik temperatury, aby oddzielić go od ramy montażowej, i zdejmij go.

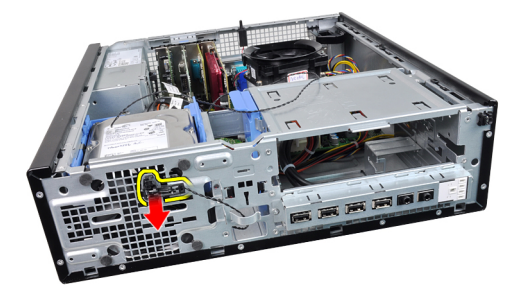

### **Instalowanie przedniego czujnika temperatury**

- **1.** Umieść czujnik temperatury z przodu ramy montażowej komputera.
- **2.** Umieść kabel czujnika temperatury w zaciskach na ramie montażowej.
- **3.** Podłącz kabel czujnika temperatury do złącza na płycie systemowej.
- **4.** Zainstaluj [pokrywę przednią.](#page-15-0)
- **5.** Zainstaluj [pokrywę.](#page-13-0)
- **6.** Wykonaj procedury przedstawione w rozdziale [Po zakończeniu serwisowania komputera.](#page-10-0)

## **Wentylator obudowy**

### **Wymontowywanie wentylatora systemowego**

- 1. Wykonaj procedury przedstawione w rozdziale Przed przystąpieniem do serwisowania [komputera](#page-8-0).
- **2.** Zdejmij [pokrywę.](#page-12-0)
- **3.** Zdejmij [pokrywę przednią.](#page-14-0)
- **4.** Odłącz kabel wentylatora systemowego od płyty systemowej.

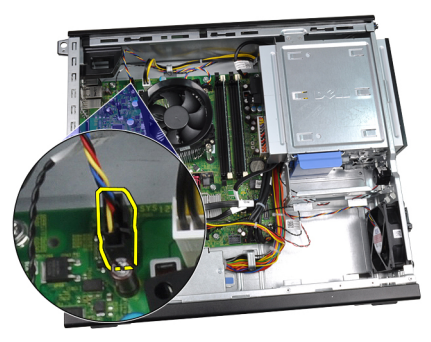

**5.** Wyjmij kabel wentylatora systemowego z zacisków na ramie montażowej.

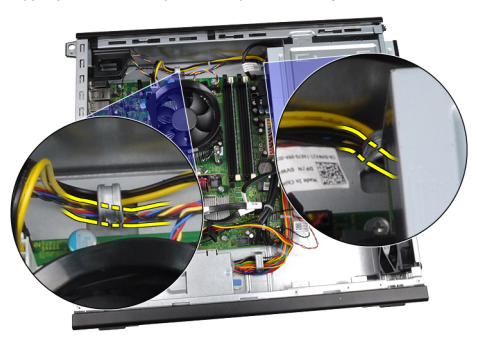

**6.** Przesuń cztery pierścienie do środka i przełóż przez otwory z przodu komputera.

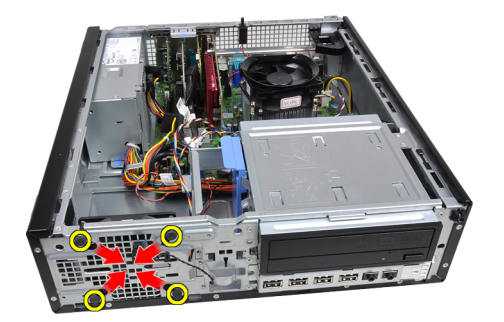

**7.** Unieś i wyjmij wentylator systemowy z komputera.

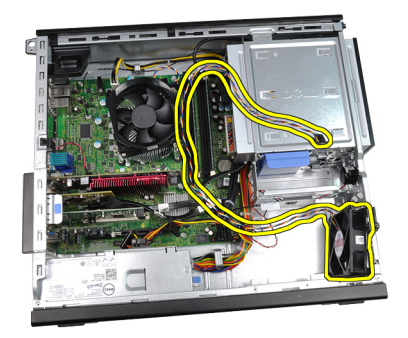

**8.** Podważ i zdejmij cztery pierścienie z wentylatora systemowego.

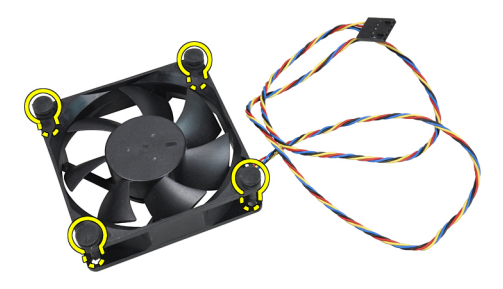

### **Instalowanie wentylatora systemowego**

- **1.** Umieść wentylator systemowy w ramie montażowej.
- **2.** Przełóż cztery pierścienie przez otwór w ramie montażowej i przesuń je wzdłuż rowka, aby je zamocować.
- **3.** Umieść kabel wentylatora systemowego w zaciskach na ramie montażowej.
- **4.** Podłącz kabel wentylatora systemowego do złącza na płycie systemowej.
- **5.** Zainstaluj [pokrywę przednią.](#page-15-0)
- **6.** Zainstaluj [pokrywę.](#page-13-0)
- **7.** Wykonaj procedury przedstawione w rozdziale [Po zakończeniu serwisowania komputera.](#page-10-0)

## **Panel we/wy**

## **Wymontowywanie panelu we/wy**

- 1. Wykonaj procedury przedstawione w rozdziale Przed przystąpieniem do serwisowania [komputera](#page-8-0).
- **2.** Zdejmij [pokrywę.](#page-12-0)
- **3.** Zdejmij [pokrywę przednią.](#page-14-0)
- **4.** Odłącz panelu we/wy lub kabel FlyWire lub od płyty systemowej.

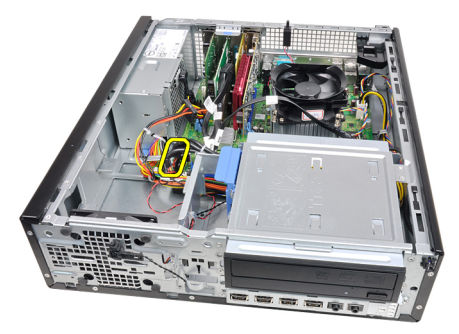

**5.** Wykręć wkręt mocujący panel we/wy do ramy montażowej.

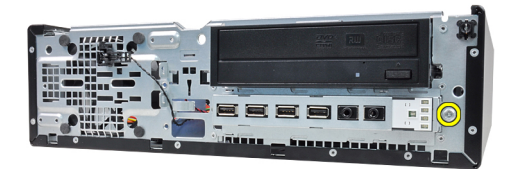

**6.** Przesuń panel we/wy ku prawej stronie komputera, aby go uwolnić.

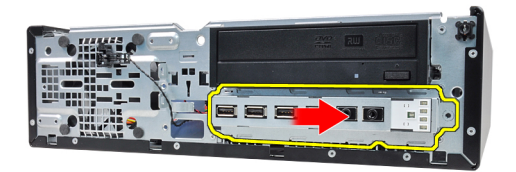

**7.** Wyjmij panel we/wy.

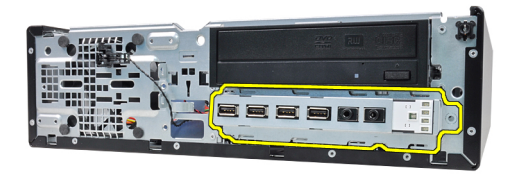

### **Instalowanie panelu we/wy**

- **1.** Umieść panel we/wy w szczelinie z przodu obudowy.
- **2.** Przesuń panel we/wy ku lewej stronie komputera, aby go zamocować.
- **3.** Wkręć wkręt mocujący panel we/wy do ramy montażowej.
- **4.** Podłącz kabel panelu we/wy lub kabel FlyWire do płyty systemowej.
- **5.** Zainstaluj [pokrywę przednią.](#page-15-0)
- **6.** Zainstaluj [pokrywę.](#page-13-0)
- **7.** Wykonaj procedury przedstawione w rozdziale [Po zakończeniu serwisowania komputera.](#page-10-0)

## **Zasilacz**

## **Wymontowywanie zasilacza**

- 1. Wykonaj procedury przedstawione w rozdziale Przed przystąpieniem do serwisowania [komputera](#page-8-0).
- **2.** Zdejmij [pokrywę.](#page-12-0)
- **3.** Wymontuj [czujnik temperatury zasilacza.](#page-56-0)
- **4.** Odłącz kabel zasilania (z 4-stykowym złączem) od płyty systemowej.

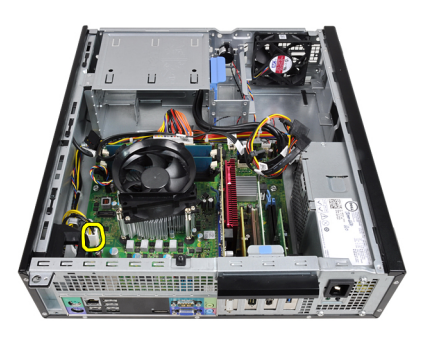

**5.** Wyjmij kabel zasilania (z 4-stykowym złączem) z zacisków na ramie montażowej.

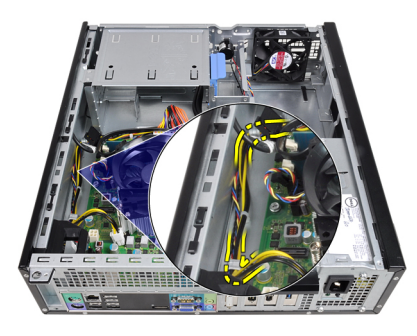

**6.** Odłącz kabel zasilania (z 24-stykowym złączem) od płyty systemowej.

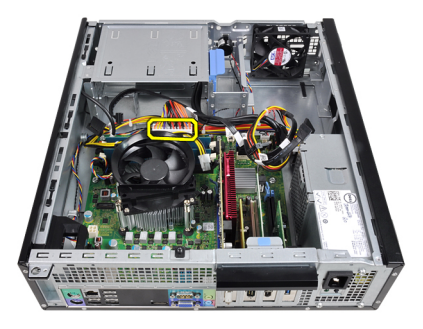

**7.** Wyjmij kabel zasilania (z 24-stykowym złączem) z zacisków w obudowie.

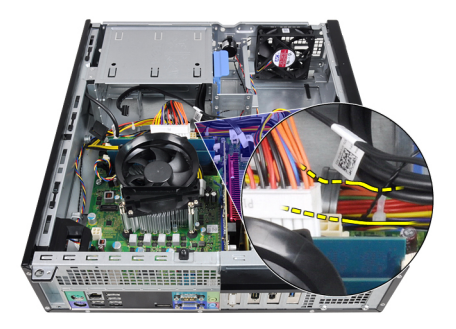

**8.** Wykręć wkręty mocujące zasilacz do tylnej części komputera.

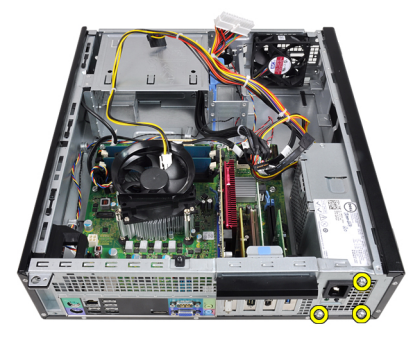

**9.** Naciśnij niebieski zatrzask zwalniający obok zasilacza i wyjmij zasilacz przez przód komputera.

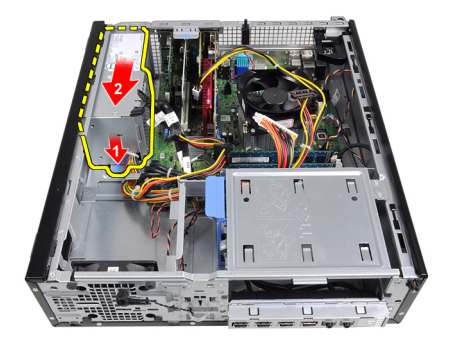

**10.** Wyjmij zasilacz z komputera.

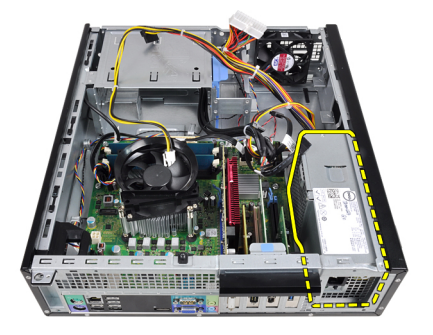

### **Instalowanie zasilacza**

- **1.** Umieść zasilacz w ramie montażowej i przesuń go ku tyłowi komputera, aby go zamocować.
- **2.** Wkręć wkręty mocujące zasilacz do tylnej części komputera.
- **3.** Umieść kabel zasilania (z 24-stykowym złączem) w zacisku na ramie montażowej.
- **4.** Podłącz kabel zasilania (z 24-stykowym złączem) do płyty systemowej.
- **5.** Umieść kabel zasilania (z 4-stykowym złączem) w zacisku na ramie montażowej.
- **6.** Podłącz kabel zasilania (z 4-stykowym złączem) do płyty systemowej.
- **7.** Zainstaluj [czujnik temperatury zasilacza.](#page-57-0)
- **8.** Zainstaluj [pokrywę.](#page-13-0)
- **9.** Wykonaj procedury przedstawione w rozdziale [Po zakończeniu serwisowania komputera.](#page-10-0)

# **17**

## **Płyta systemowa**

## **Wymontowywanie płyty systemowej**

- **1.** Wykonaj procedury przedstawione w rozdziale [Przed przystąpieniem do serwisowania](#page-8-0)  [komputera](#page-8-0).
- **2.** Zdejmij [pokrywę.](#page-12-0)
- **3.** Zdejmij [pokrywę przednią.](#page-14-0)
- **4.** Wymontuj [dysk twardy.](#page-22-0)
- **5.** Wymontuj [karty rozszerzeń](#page-16-0).
- **6.** Wymontuj [radiator i procesor](#page-32-0).
- **7.** Odłącz wszystkie kable od płyty systemowej.

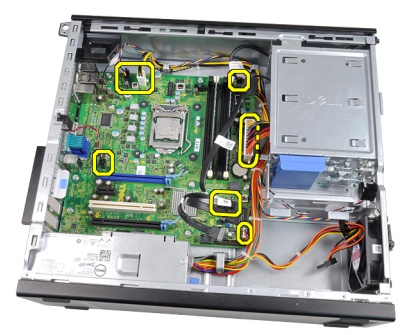

**8.** Unieś i otwórz zatrzask kart rozszerzeń, aby uzyskać dostęp do wkrętów mocujących płytę systemową.

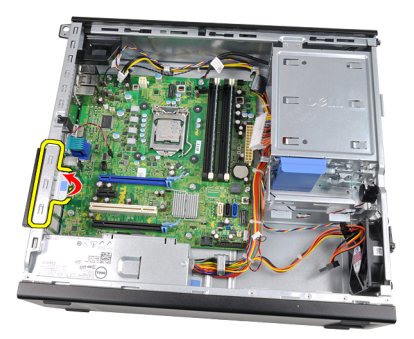

**9.** Wykręć wkręty mocujące płytę systemową do ramy montażowej.

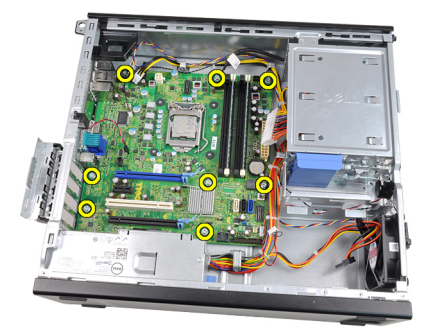

**10.** Przesuń płytę systemową ku przedniej części komputera.

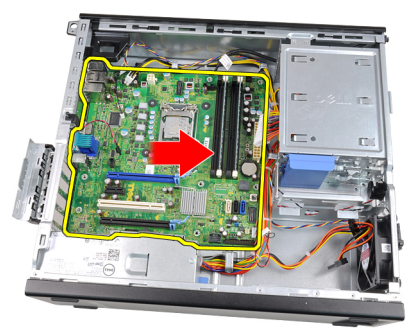

**11.** Wyjmij płytę systemową z ramy montażowej.

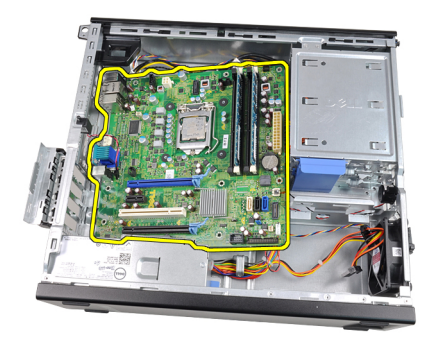

## **Instalowanie płyty systemowej**

- **1.** Wyrównaj płytę systemową ze złączami portów z tyłu obudowy i umieść płytę systemową w ramie montażowej komputera.
- **2.** Wkręć wkręty mocujące płytę systemową do ramy montażowej.
- **3.** Zamknij zatrzask karty rozszerzeń.
- **4.** Podłącz kable do płyty systemowej.
- **5.** Zainstaluj [radiator i procesor](#page-34-0).
- **6.** Zainstaluj [karty rozszerzeń.](#page-18-0)
- **7.** Zainstaluj [dysk twardy](#page-24-0).
- **8.** Zainstaluj [pokrywę przednią.](#page-15-0)
- **9.** Zainstaluj [pokrywę.](#page-13-0)
- **10.** Wykonaj procedury przedstawione w rozdziale [Po zakończeniu serwisowania komputera.](#page-10-0)

## <span id="page-56-0"></span>**Czujnik temperatury zasilacza**

### **Wymontowywanie czujnika temperatury zasilacza**

- 1. Wykonaj procedury przedstawione w rozdziale Przed przystąpieniem do serwisowania [komputera](#page-8-0).
- **2.** Zdejmij [pokrywę.](#page-12-0)
- **3.** Odłącz kabel czujnika temperatury od złącza na płycie systemowej.

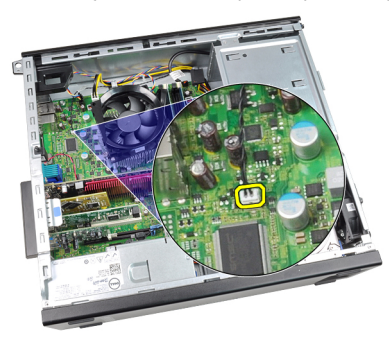

**4.** Wyjmij kabel czujnika temperatury z zacisku na ramie montażowej.

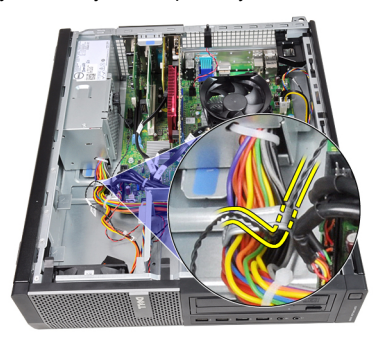

**5.** Podważ czujnik temperatury, aby oddzielić go od zasilacza, i wyjmij go z komputera.

<span id="page-57-0"></span>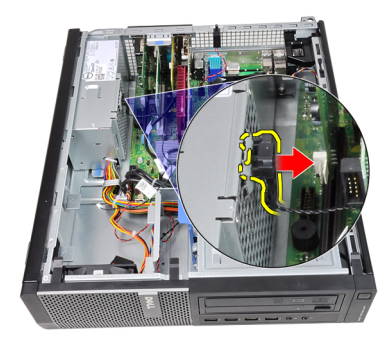

## **Instalowanie czujnika temperatury zasilacza**

- **1.** Umieść czujnik temperatury na zasilaczu.
- **2.** Umieść kabel czujnika temperatury w zacisku na ramie montażowej.
- **3.** Podłącz kabel czujnika temperatury do złącza na płycie systemowej.
- **4.** Zainstaluj [pokrywę.](#page-13-0)
- **5.** Wykonaj procedury przedstawione w rozdziale [Po zakończeniu serwisowania komputera.](#page-10-0)

## **Program konfiguracji systemu**

## **Program konfiguracji systemu**

Dostępne są następujące opcje konfigurowania komputera:

- Aby uzyskać dostęp do konfiguracji systemu, naciśnij klawisz <F2>.
- Aby wyświetlić menu jednorazowych opcji uruchamiania, naciśnij klawisz <F12>.

Naciśnij klawisz <F2>, aby otworzyć program konfiguracji systemu i zmodyfikować ustawienia konfiguracji. W przypadku trudności z otwarciem konfiguracji systemu, należy nacisnąć klawisze <F2> tuż po pierwszym zapaleniu się lampek stanu klawiatury.

### **Menu startowe**

Ta funkcja umożliwia szybkie i wygodne pominięcie urządzeń startowych zdefiniowanych w programie konfiguracji systemu i uruchomienie komputera z wybranego urządzenia (np. z dyskietki, dysku CD-ROM lub dysku twardego).

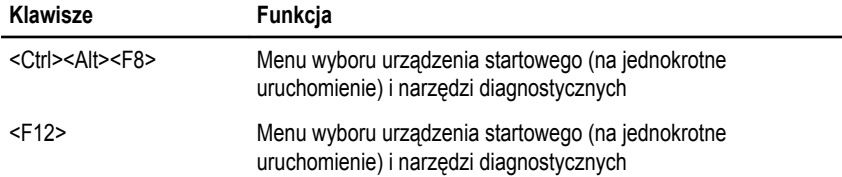

### **Rozszerzenia menu startowego**

System udostępnia następujące rozszerzenia menu startowego:

- **Ułatwiony dostęp** chociaż do wyświetlenia menu startowego można nadal używać klawiszy <Ctrl><Alt><F8>, ten sam rezultat można osiągnąć, naciskając po prostu klawisz <F12> podczas uruchamiania systemu.
- **Monitowanie** oprócz opisanego wyżej ułatwienia dostępu, na ekranie winiety systemu BIOS jest wyświetlany monit o naciśnięcie odpowiedniego klawisza (jak na rysunku poniżej). Dzięki temu klawisz ten nie jest już "ukryty".
- **Opcje diagnostyki** menu startowe zawiera dwie opcje dotyczące diagnostyki systemu **IDE Drive Diagnostics** (Diagnostyka dysków IDE 90/90) oraz **Boot to the Utility Partition** (Uruchom z partycji narzędziowej). Dzięki temu można używać tych funkcji bez zapamiętywania klawiszy, które je uruchamiają (odpowiednio <Ctrl><Alt><D> i <Ctrl><Alt><F10>), chociaż klawisze te są nadal dostępne.
- 

**UWAGA:** System BIOS jest wyposażony w opcję, która umożliwia wyłączanie niektórych bądź wszystkich tych monitów. Opcja ta jest dostępna w menu System Security (Zabezpieczenia systemu) / Post Hotkeys (Klawisze testu POST).

Poprawne naciśnięcie klawiszy <F12> lub <Ctrl><Alt><F8> jest sygnalizowane dźwiękiem. Naciśnięcie tych klawiszy powoduje wyświetlenie **menu urządzeń startowych**.

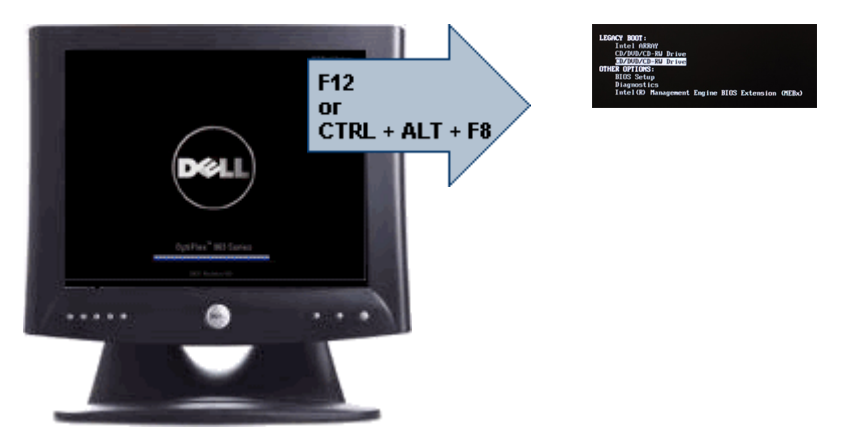

Ponieważ opcje wybrane w menu startowym dotyczą tylko bieżącej procedury uruchamiania systemu, po zakończeniu diagnostyki i rozwiązywania problemów nie ma potrzeby korzystania z pomocy technika w celu przywrócenia pierwotnej procedury startowej.

## **Inicjalizacja klawiatury a naciskanie klawiszy**

Klawiatura nie jest pierwszym urządzeniem inicjowanym podczas uruchamiania systemu. Z tego względu zbyt wczesne naciśnięcie klawisza może spowodować zablokowanie klawiatury. W takim przypadku na monitorze jest wyświetlany komunikat o błędzie, a systemu nie można uruchomić ponownie przez naciśnięcie klawiszy <Ctrl><Alt><Del>.

W celu uniknięcia tej sytuacji przed naciśnięciem jakiegokolwiek klawisza należy zaczekać, aż klawiatura zostanie zainicjowana. Zakończenie inicjalizacji klawiatury jest sygnalizowane w następujący sposób:

- Mignięcie lampek na klawiaturze.
- Wyświetlenie komunikatu "F2=Setup" w prawym górnym rogu ekranu podczas uruchamiania komputera.

Komunikat ten pojawi się, jeśli monitor jest już rozgrzany. W przeciwnym razie komunikat może zniknąć z ekranu, zanim jeszcze monitor będzie w stanie wyświetlać obraz. W takiej sytuacji należy użyć pierwszej metody, zwracając uwagę na zapalenie się lampek na klawiaturze.

## **Kody dźwiękowe i tekstowe komunikaty o błędach**

Oprócz generowania kodów dźwiękowych system BIOS komputera OptiPlex wyświetla tekstowe komunikaty o błędach w języku angielskim. W przypadku ustalenia, że poprzednia próba uruchomienia komputera nie powiodła się, system BIOS wyświetla komunikat o błędzie podobny do poniższego:

```
Previous attempts at booting the system have failed at checkpoint 
. For help resolving this problem, please note this checkpoint
and contact Dell Technical Support. (Poprzednie próby uruchomienia 
systemu nie powiodły się z powodu wystąpienia błędu w punkcie 
kontrolnym . Aby uzyskać pomoc w rozwiązaniu tego problemu,
zanotuj ten punkt kontrolny i skontaktuj się z pomocą techniczną firmy 
Dell)
```
## **Nawigacja**

Do nawigacji w programie konfiguracji systemu można używać klawiatury lub myszy.

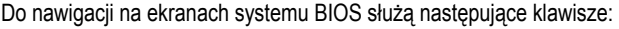

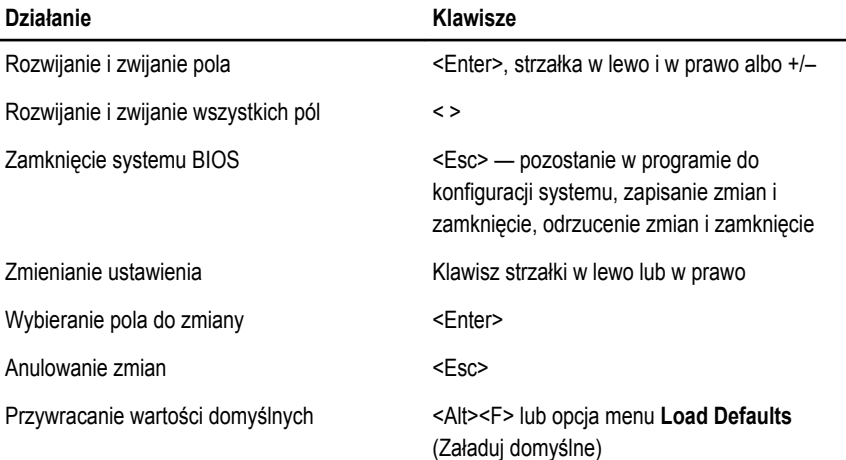

## **Opcje konfiguracji systemu**

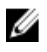

**UWAGA:** W zależności od komputera oraz zainstalowanych urządzeń wymienione w tej sekcji pozycje mogą, ale nie muszą, pojawiać się na ekranie.

#### **General (Ogólne)**

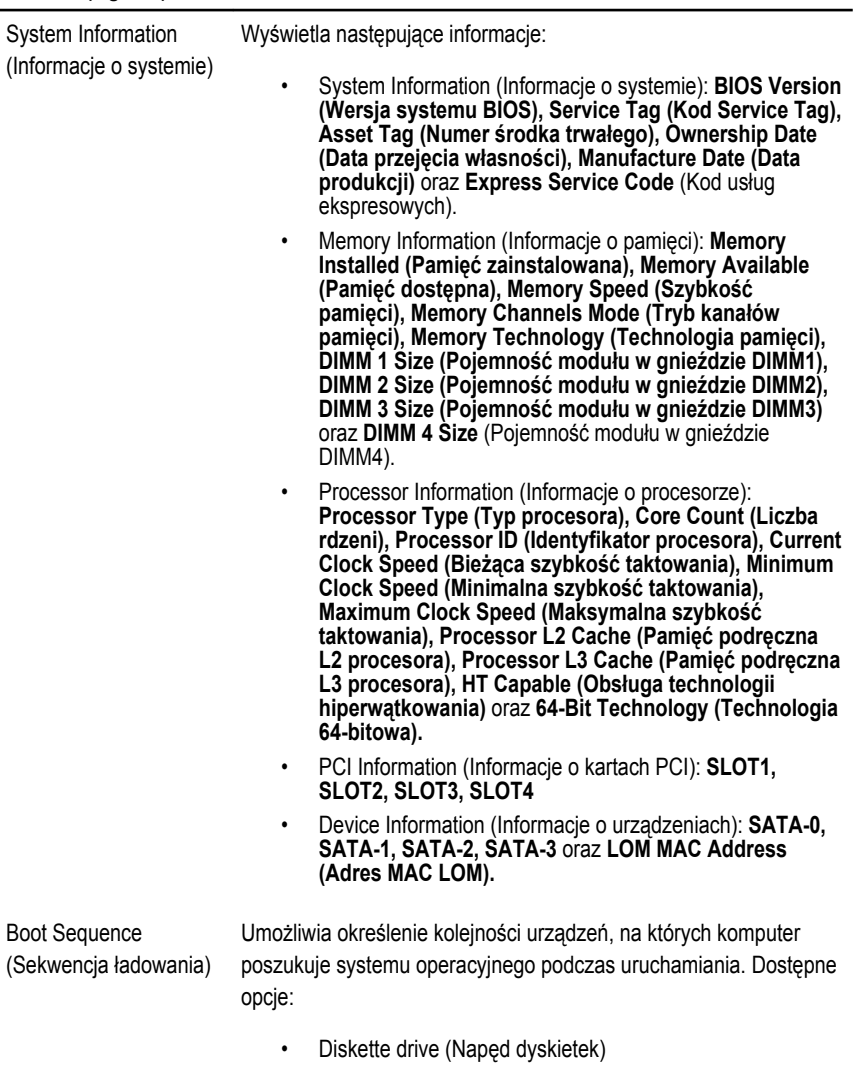

• USB Storage Device (Urządzenie pamięci masowej USB)

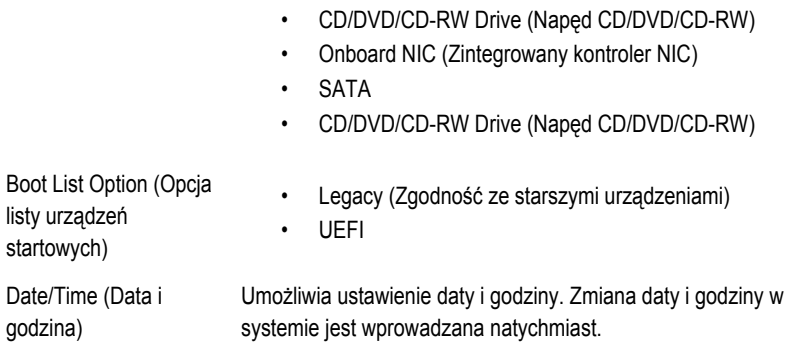

#### **System Configuration (Konfiguracja systemu)**

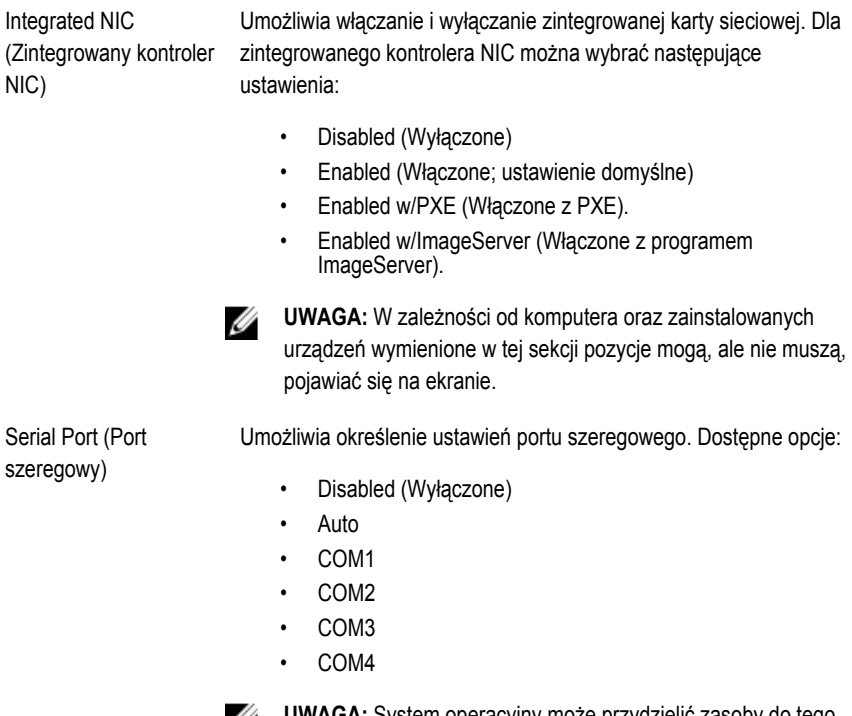

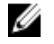

**UWAGA:** System operacyjny może przydzielić zasoby do tego urządzenia, nawet jeśli port jest wyłączony.

### **System Configuration (Konfiguracja systemu)**

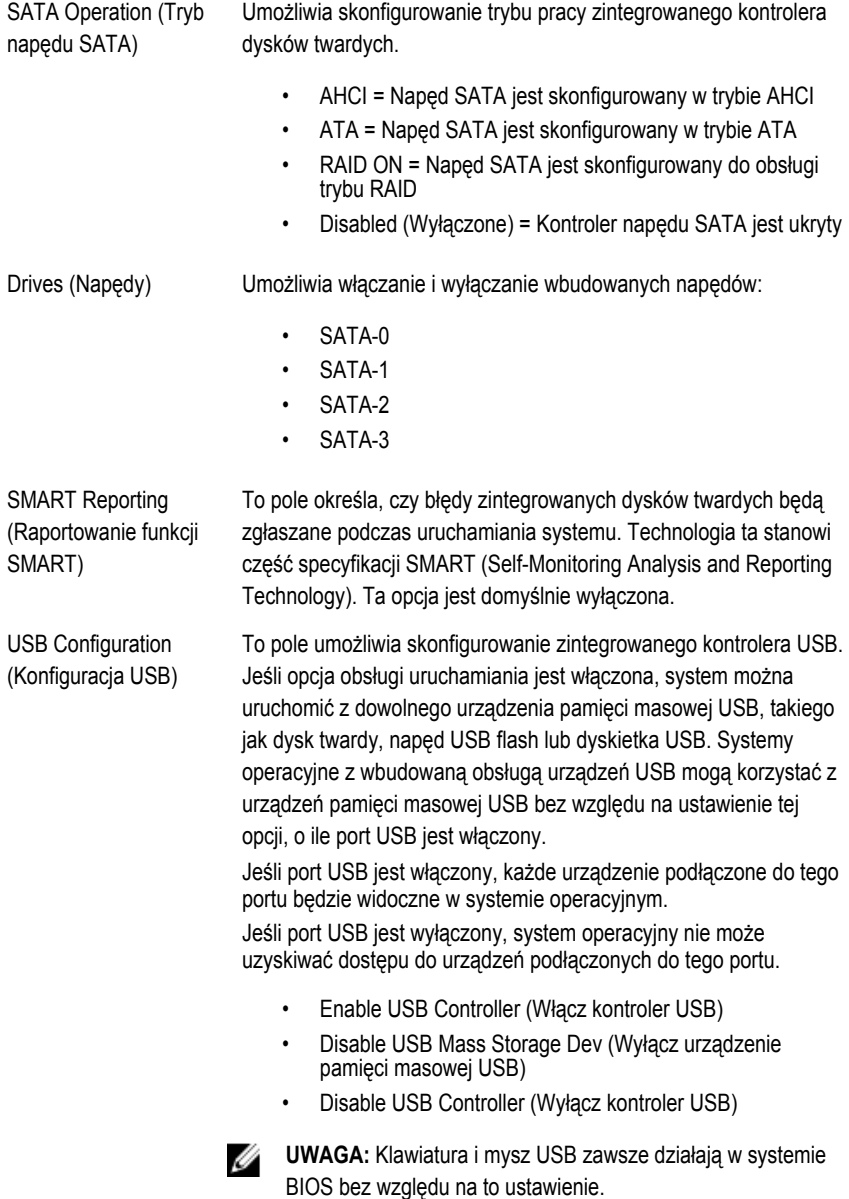

### **System Configuration (Konfiguracja systemu)**

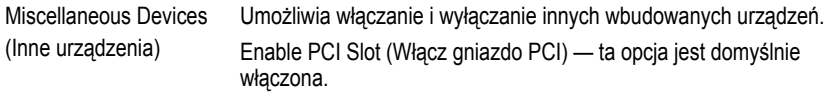

#### **Video (Grafika)**

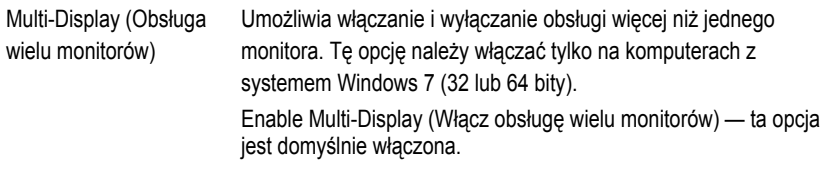

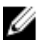

**UWAGA:** To ustawienie jest wyświetlane tylko wtedy, gdy w systemie jest zainstalowana karta graficzna.

#### **Security (Zabezpieczenia)**

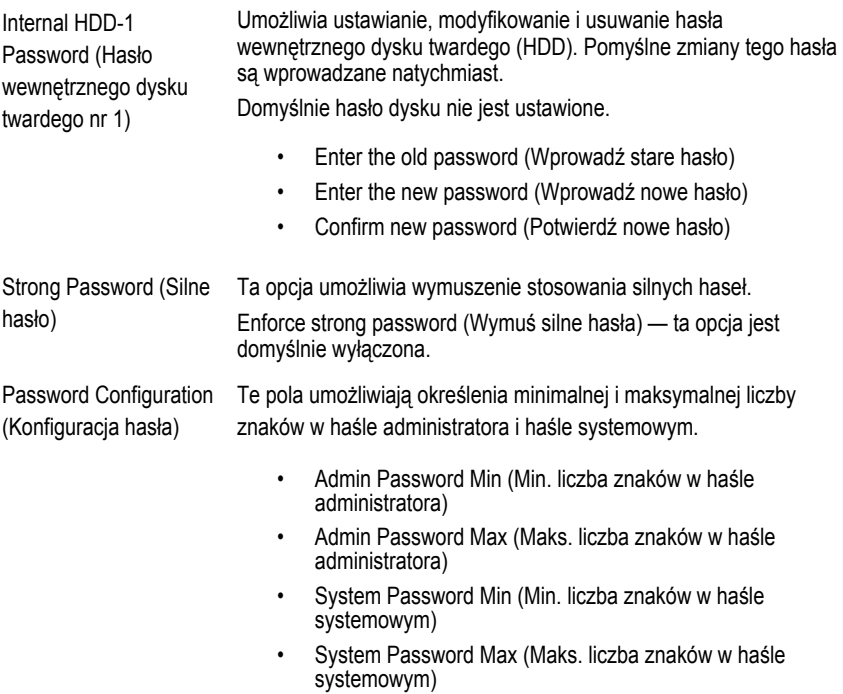

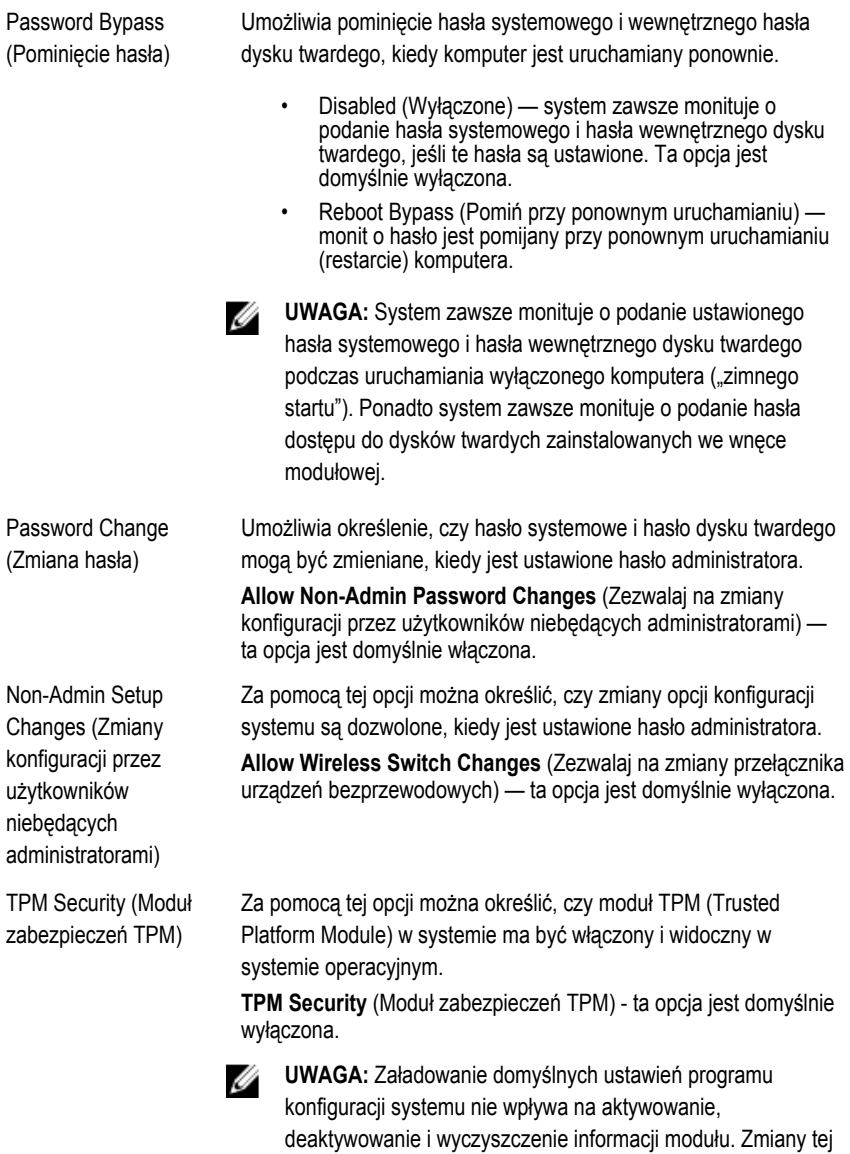

opcji są uwzględniane natychmiast.

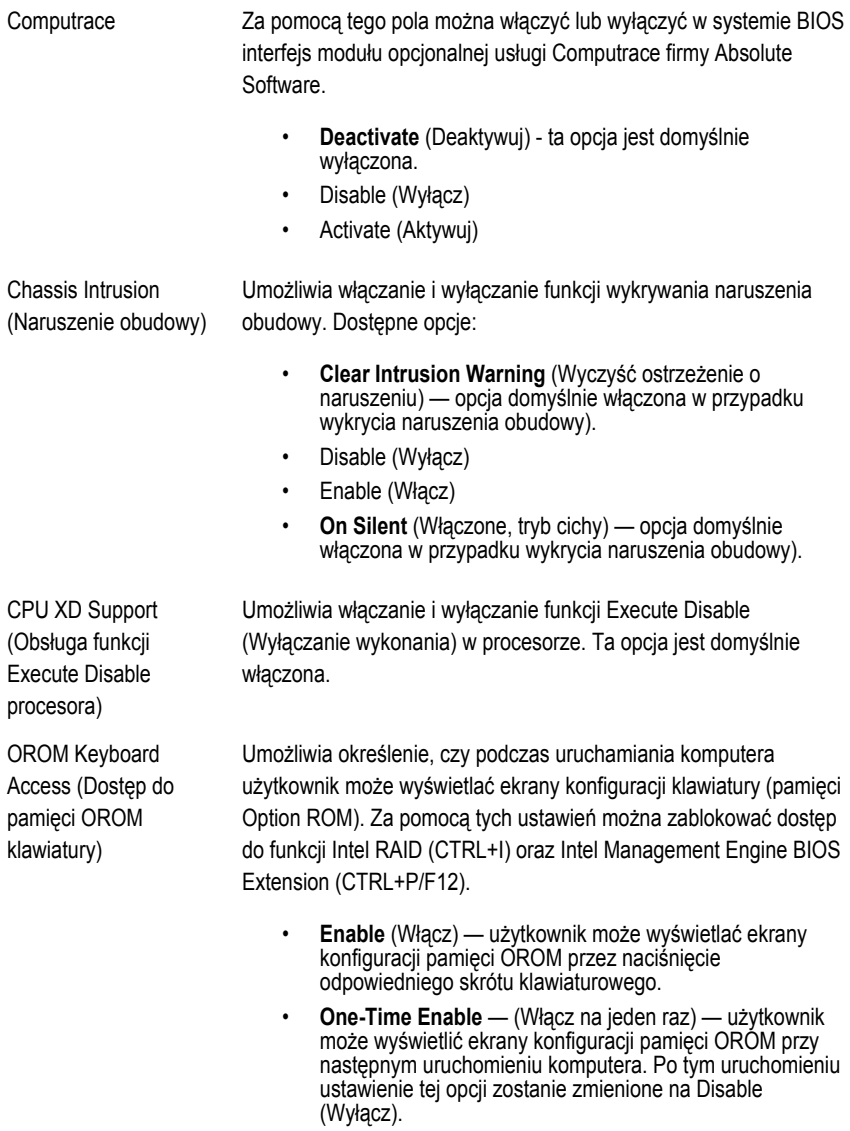

• **Enable** (Wyłącz) — użytkownik nie może wyświetlać ekranów konfiguracji pamięci OROM.

Ustawienie domyślne: **Enable**.

### **Security (Zabezpieczenia)**

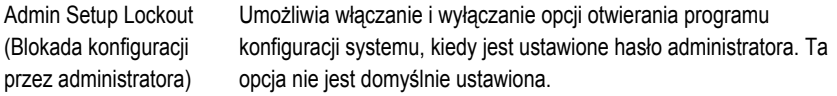

#### **Performance (Wydajność)**

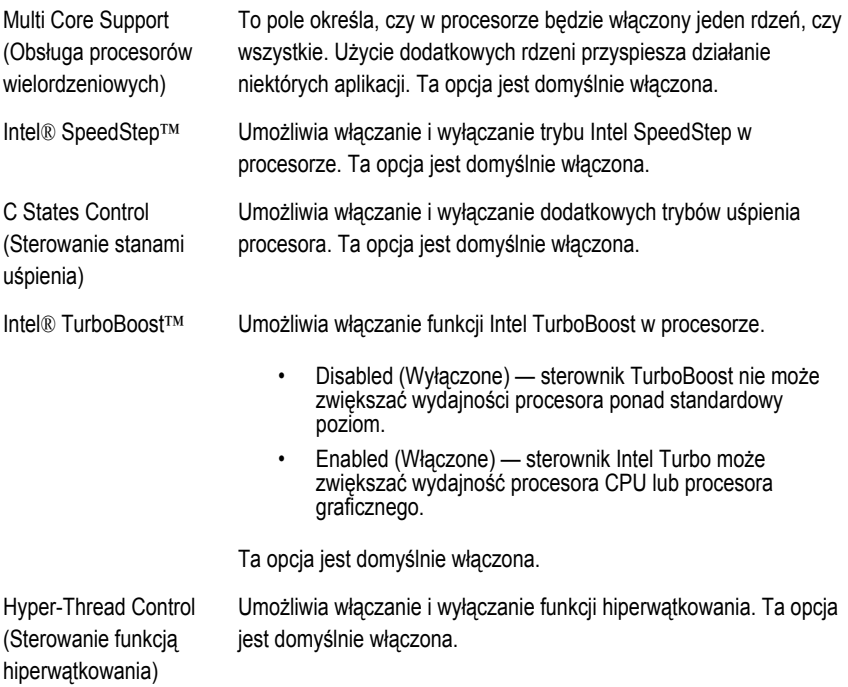

#### **Power Management (Zarządzanie zasilaniem)**

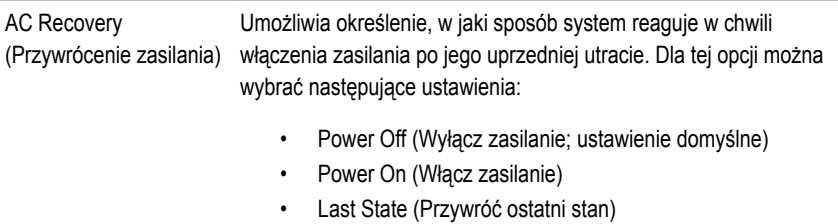

#### **Power Management (Zarządzanie zasilaniem)**

Auto On Time (Włączanie automatyczne) Umożliwia ustawienie godziny automatycznego włączania komputera. Godzina jest wyświetlana w formacie 12-godzinnym (godziny:minuty:sekundy). Aby zmienić godzinę uruchamiania, wpisz wartości w polach godzin, minut, sekund oraz w polu AM/PM (przed południem/po południu).

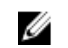

**UWAGA:** Ta funkcja nie działa, jeśli komputer zostanie wyłączony przez odłączenie zasilania na listwie zasilania lub urządzeniu przeciwprzepięciowym lub jeśli dla opcji **Auto Power** (Automatyczne włączanie) wybrano ustawienie Disabled (Wyłączone).

Umożliwia określenie, kiedy ma być włączany tryb głębokiego uśpienia.

- Disabled (Wyłączone)
- Enabled in S5 only (Włączone tylko w trybie S5)
- Enabled in S4 and S5 (Włączone w trybach S4 i S5)

Ta opcja jest domyślnie wyłączona.

Steruje prędkością obrotową wentylatora systemowego. Ta opcja jest domyślnie wyłączona.

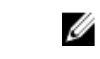

**UWAGA:** Kiedy ta opcja jest włączona, wentylator pracuje z pełną prędkością.

(Uaktywnianie przez sieć LAN)

Ta opcja umożliwia wyprowadzanie komputera ze stanu uśpienia przez specjalny sygnał z sieci LAN. To ustawienie nie wpływa na ustawienie uaktywniania ze stanu gotowości (tę ostatnią opcję należy skonfigurować w systemie operacyjnym). Funkcja ta działa tylko wtedy, gdy komputer jest podłączony do zewnętrznego źródła zasilania.

- **Disabled** (Wyłączone) system nie będzie włączany po otrzymaniu sygnału z przewodowej lub bezprzewodowej sieci LAN.
- **LAN Only** (Tylko sieć LAN) umożliwia włączanie systemu przez specjalny sygnał z sieci LAN.

Ta opcja jest domyślnie wyłączona.

(Sterowanie stanem głębokiego uśpienia)

Deep Sleep Control

Fan Control Override (Wymuszenie sterowania wentylatorem)

Wake on LAN

### **POST Behavior (Zachowanie POST)**

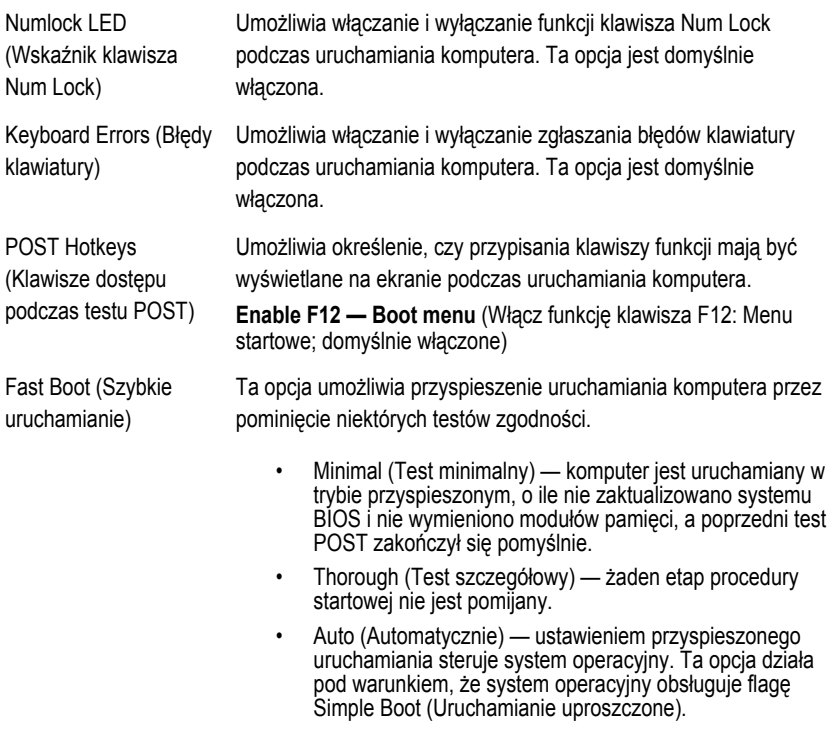

Ustawienie domyślne: **Thorough**.

### **Virtualization Support (Obsługa wirtualizacji)**

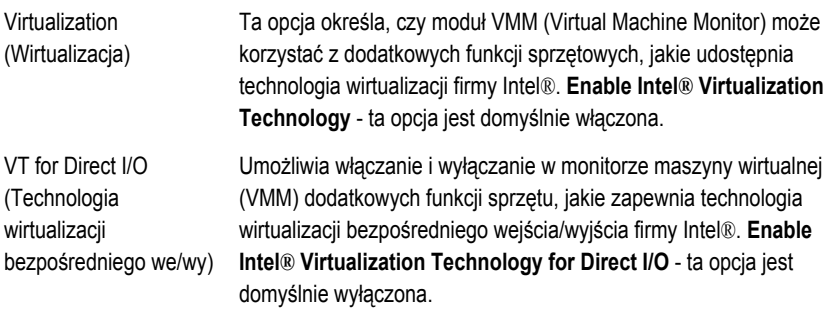

#### **Maintenance (Konserwacja)**

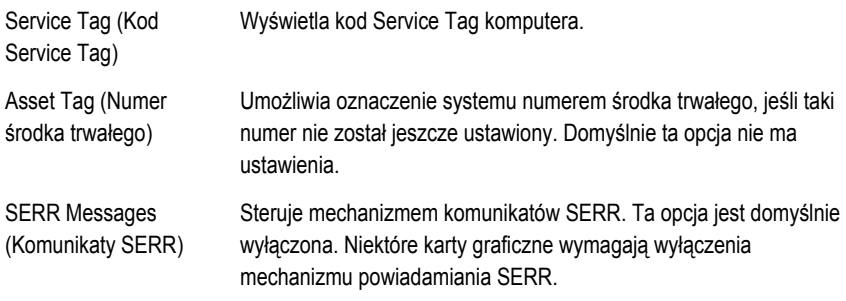

#### **Image Server**

Lookup Method (Metoda Określa, jak program ImageServer wyszukuje adres serwera. wyszukiwania)

- Static IP (Statyczny adres IP)
- DNS (opcja domyślnie włączona)
- 

**UWAGA:** Ustawienie tego pola jest uwzględniane tylko wtedy, gdy dla opcji "Integrated NIC" (Zintegrowany kontroler NIC) w grupie "System Configuration" (Konfiguracja systemu) wybrano ustawienie "Enabled with ImageServer" (Włączone z programem ImageServer).

ImageServer IP (Adres IP programu ImageServer) Określa podstawowy statyczny adres IP programu ImageServer, z którym komunikują się programy klienckie. Domyślny adres IP: **255.255.255.255**.

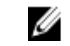

**UWAGA:** Ustawienie tego pola jest uwzględniane tylko wtedy, gdy dla opcji "Integrated NIC" (Zintegrowany kontroler NIC) w grupie "System Configuration" (Konfiguracja systemu) wybrano ustawienie "Enabled with ImageServer" (Włączone z programem ImageServer), a dla opcji "Lookup Method" (Metoda wyszukiwania) wybrano ustawienie "Static IP" (Statyczny adres IP).

ImageServer Port (Port programu ImageServer) Określa podstawowy port IP programu ImageServer, z którym będzie się komunikować oprogramowanie klienckie. Port domyślny: **06910**.

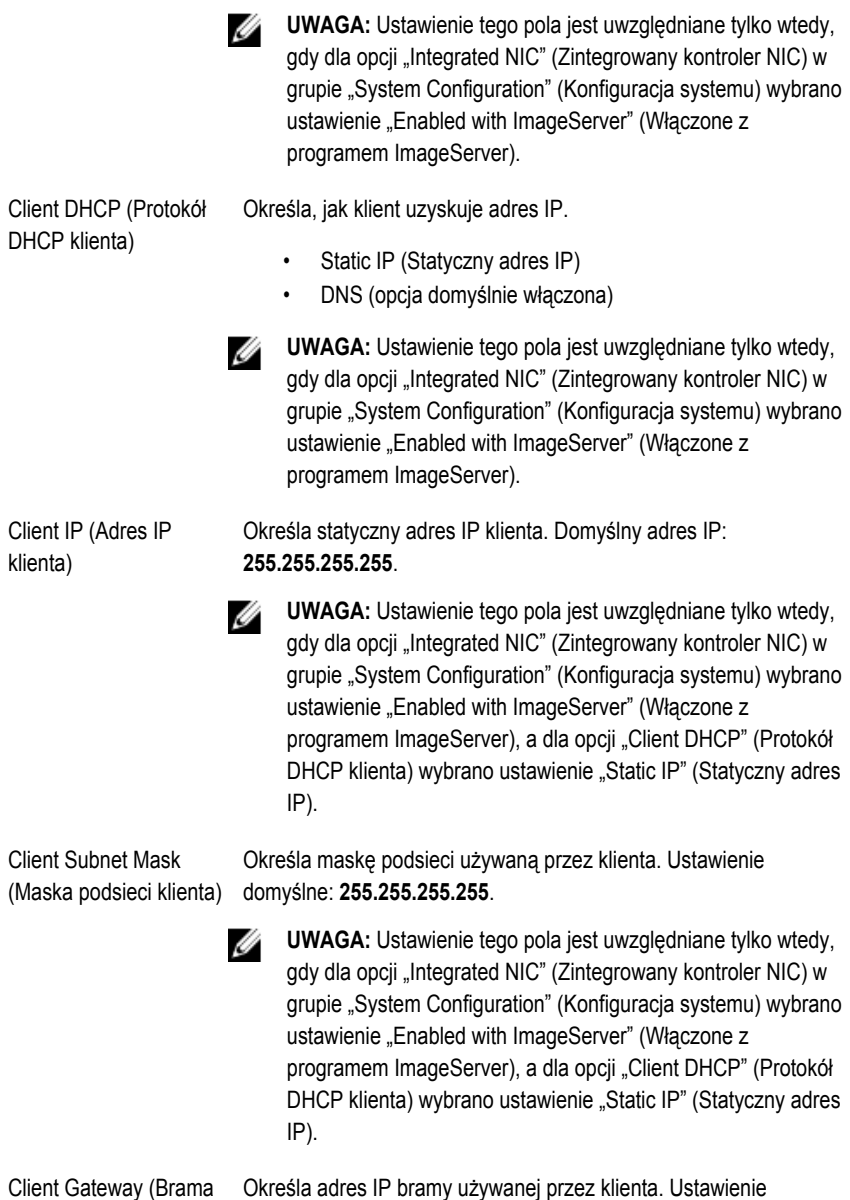

domyślne: **255.255.255.255**.

klienta)
**UWAGA:** Ustawienie tego pola jest uwzględniane tylko wtedy, gdy dla opcji "Integrated NIC" (Zintegrowany kontroler NIC) w grupie "System Configuration" (Konfiguracja systemu) wybrano ustawienie "Enabled with ImageServer" (Włączone z programem ImageServer), a dla opcji "Client DHCP" (Protokół DHCP klienta) wybrano ustawienie "Static IP" (Statyczny adres IP).

License Status (Stan licencji) Wyświetla bieżący stan licencji.

#### **System Logs (Dzienniki systemowe)**

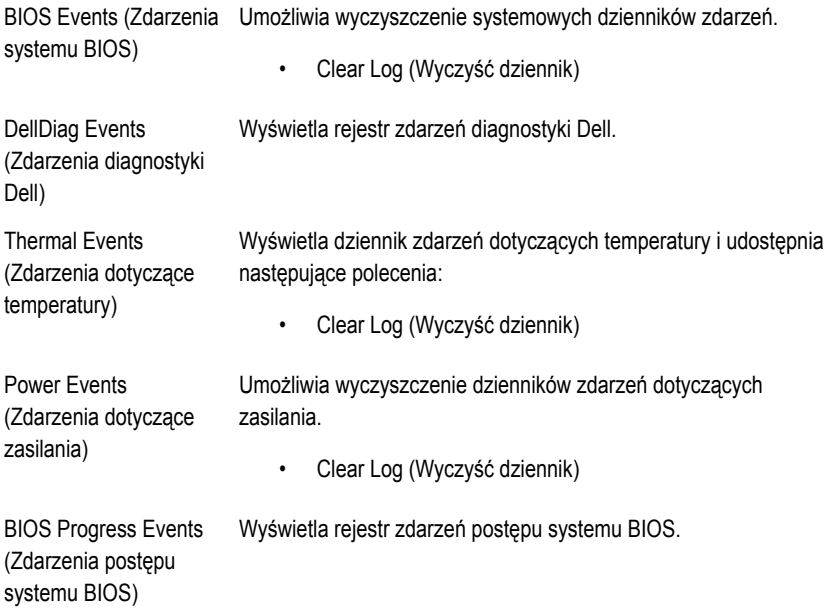

# **Rozwiązywanie problemów**

# **Lampki diagnostyczne**

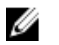

**UWAGA:** Lampki diagnostyczne (wskaźniki diodowe) wskazują tylko postęp testu POST. Lampki te nie służą do diagnozowania problemu, który spowodował zatrzymanie procedury **POST.** 

Lampki diagnostyczne są umieszczone z przodu komputera, obok przycisku zasilania. Lampki te są aktywne tylko podczas wykonywania testu POST. Po uruchomieniu systemu operacyjnego lampki przestają świecić.

System jest teraz wyposażony w lampki, które wskazują stan systemu przed rozpoczęciem testu POST i po jego zakończeniu. Ułatwia to precyzyjne ustalenie źródeł ewentualnych problemów z systemem.

**UWAGA:** Lampki diagnostyczne świecą światłem przerywanym, kiedy lampka przycisku zasilania świeci światłem pomarańczowym lub jest wyłączona; lampki te nie świecą, kiedy lampka przycisku zasilania świeci światłem niebieskim. To zachowanie nie sygnalizuje żadnego stanu.

# **Stany lampek diagnostycznych**

**Lampka**

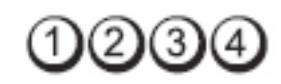

**Przycisk zasilania**

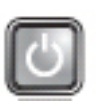

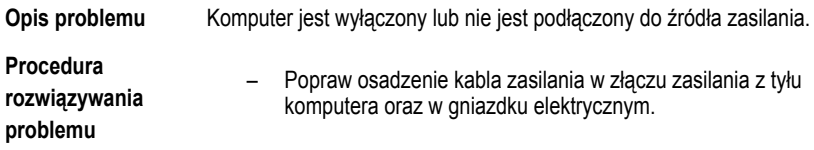

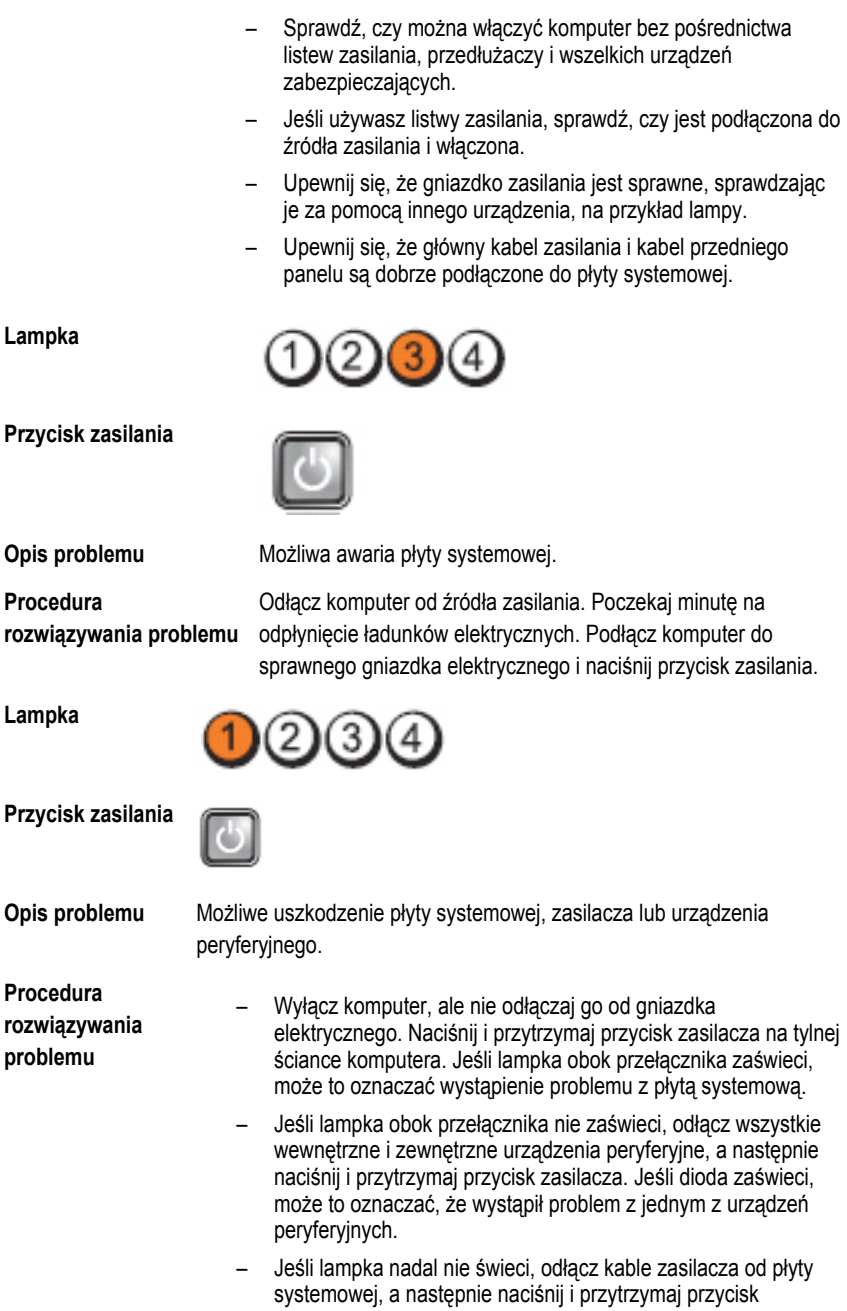

zasilacza. Jeśli lampka zaświeci, może to oznaczać wystąpienie problemu z płytą systemową.

– Jeśli lampka nadal nie świeci, prawdopodobnie wystąpił problem z zasilaczem.

**Lampka**

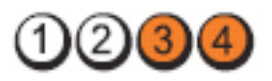

**Przycisk zasilania**

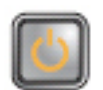

**Procedura** 

**rozwiązywania problemu**

**Opis problemu** Moduły pamięci zostały wykryte, ale wystąpiła awaria zasilania pamięci.

- Jeśli w komputerze jest zainstalowany więcej niż jeden moduł pamięci, wymontuj wszystkie moduły, a następnie zainstaluj jeden z nich i ponownie uruchom komputer. Jeśli uruchamianie komputera przebiegnie normalnie, instaluj kolejno pozostałe moduły pamięci, aż zidentyfikujesz moduł uszkodzony lub zainstalujesz wszystkie moduły pamięci bez wystąpienia błędu. Jeśli w komputerze jest zainstalowany tylko jeden moduł pamięci, przenieś go do innego gniazda DIMM i uruchom ponownie komputer.
	- O ile to możliwe, wszystkie moduły pamięci zainstalowane w komputerze powinny być tego samego typu.

**Lampka**

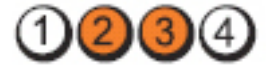

**Przycisk zasilania**

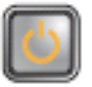

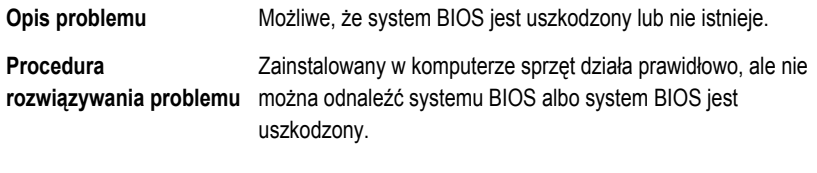

**Lampka**

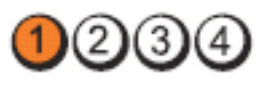

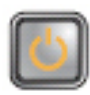

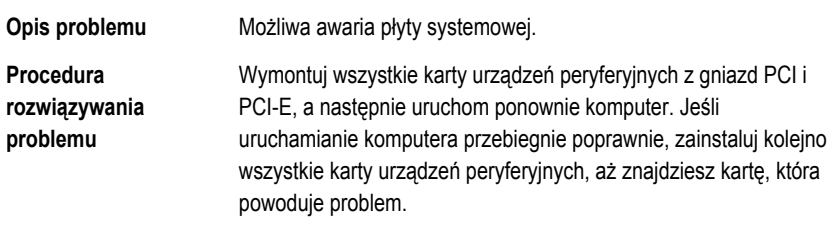

**Lampka**

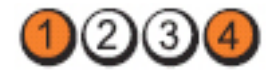

**Przycisk zasilania**

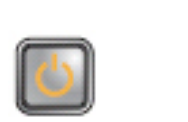

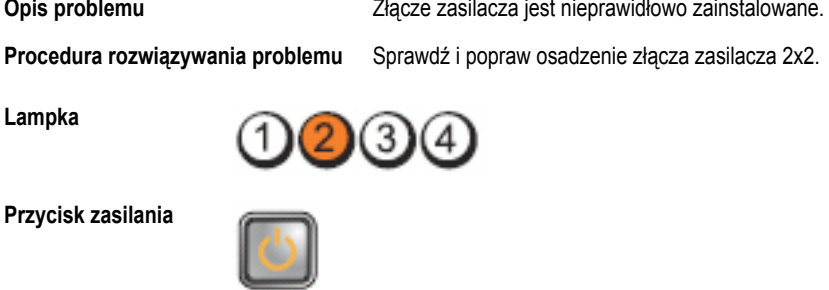

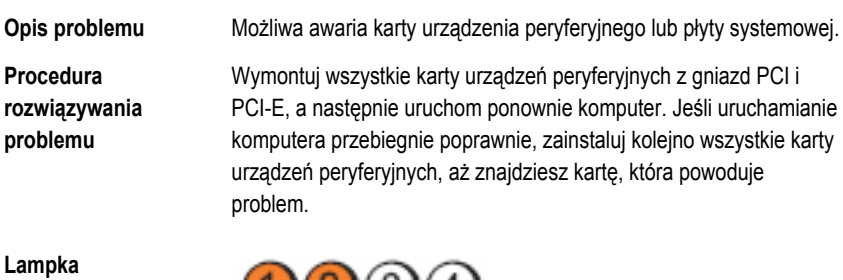

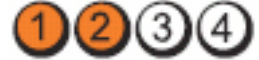

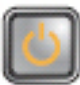

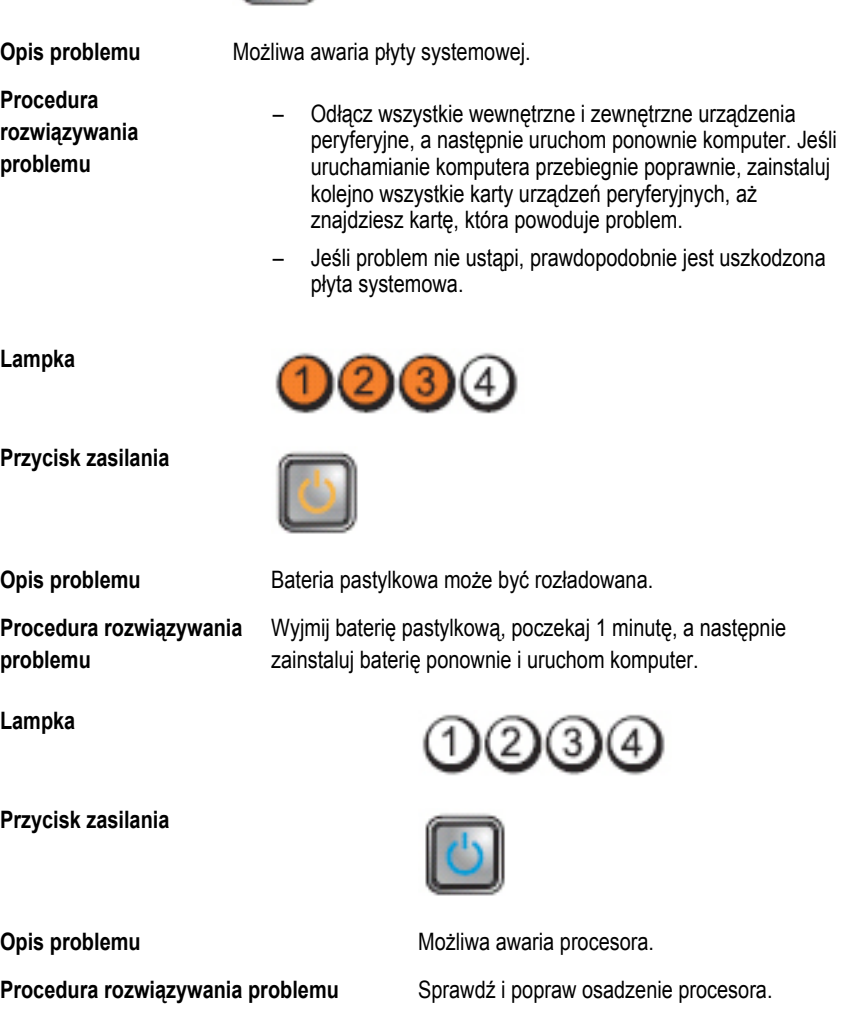

**Lampka**

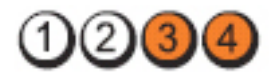

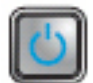

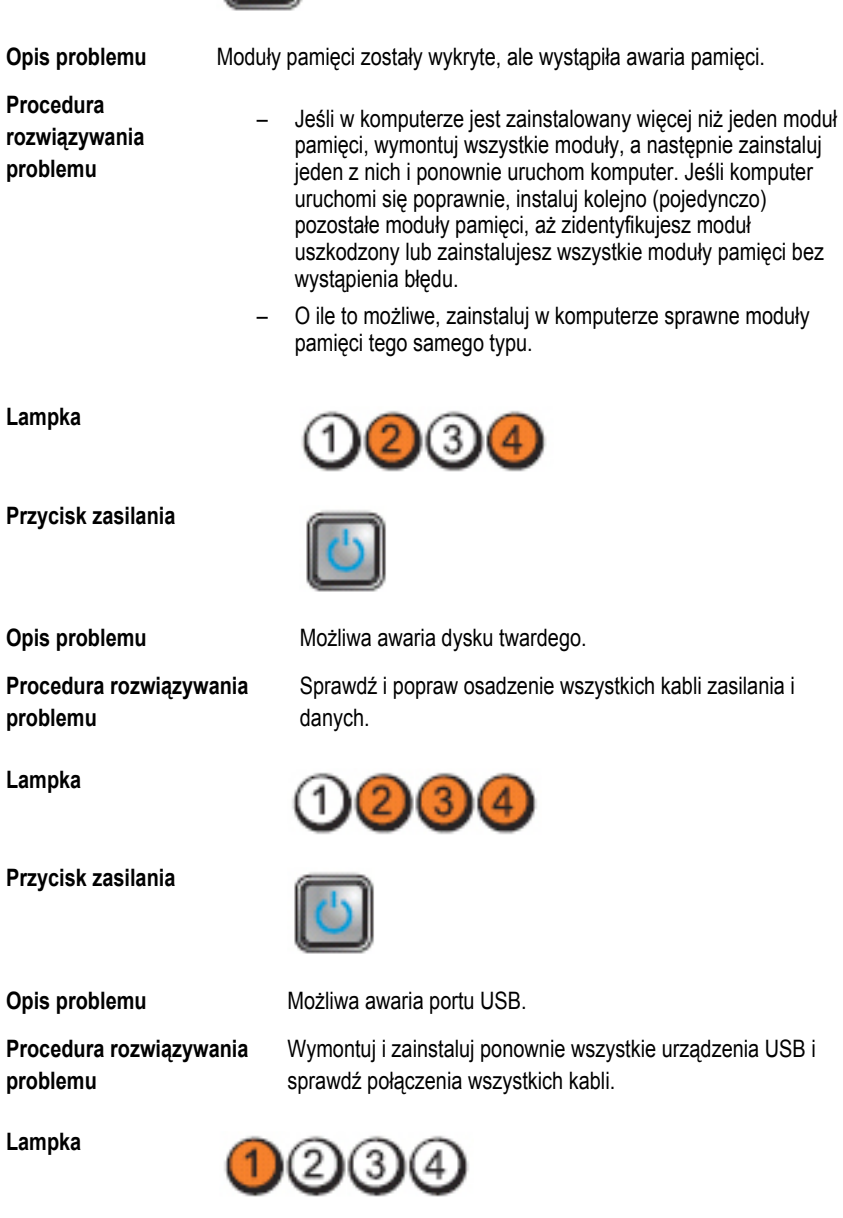

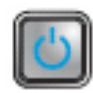

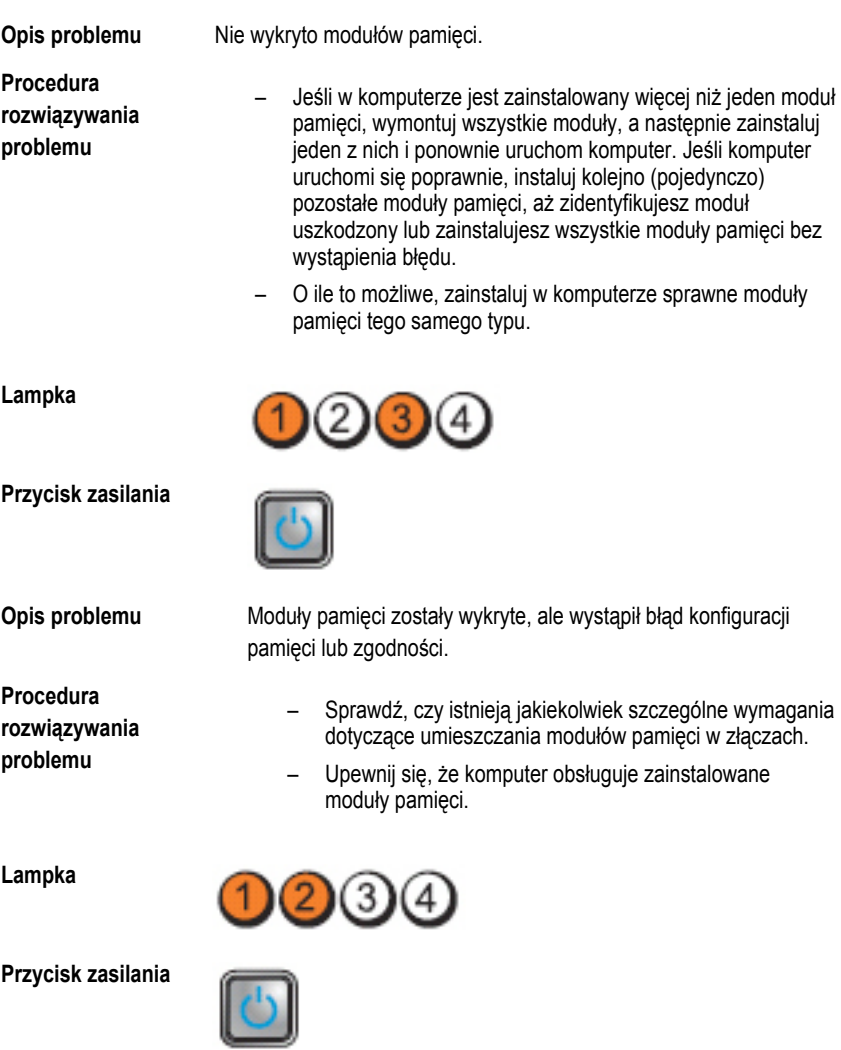

**Opis problemu** Możliwa awaria jednej z kart rozszerzeń.

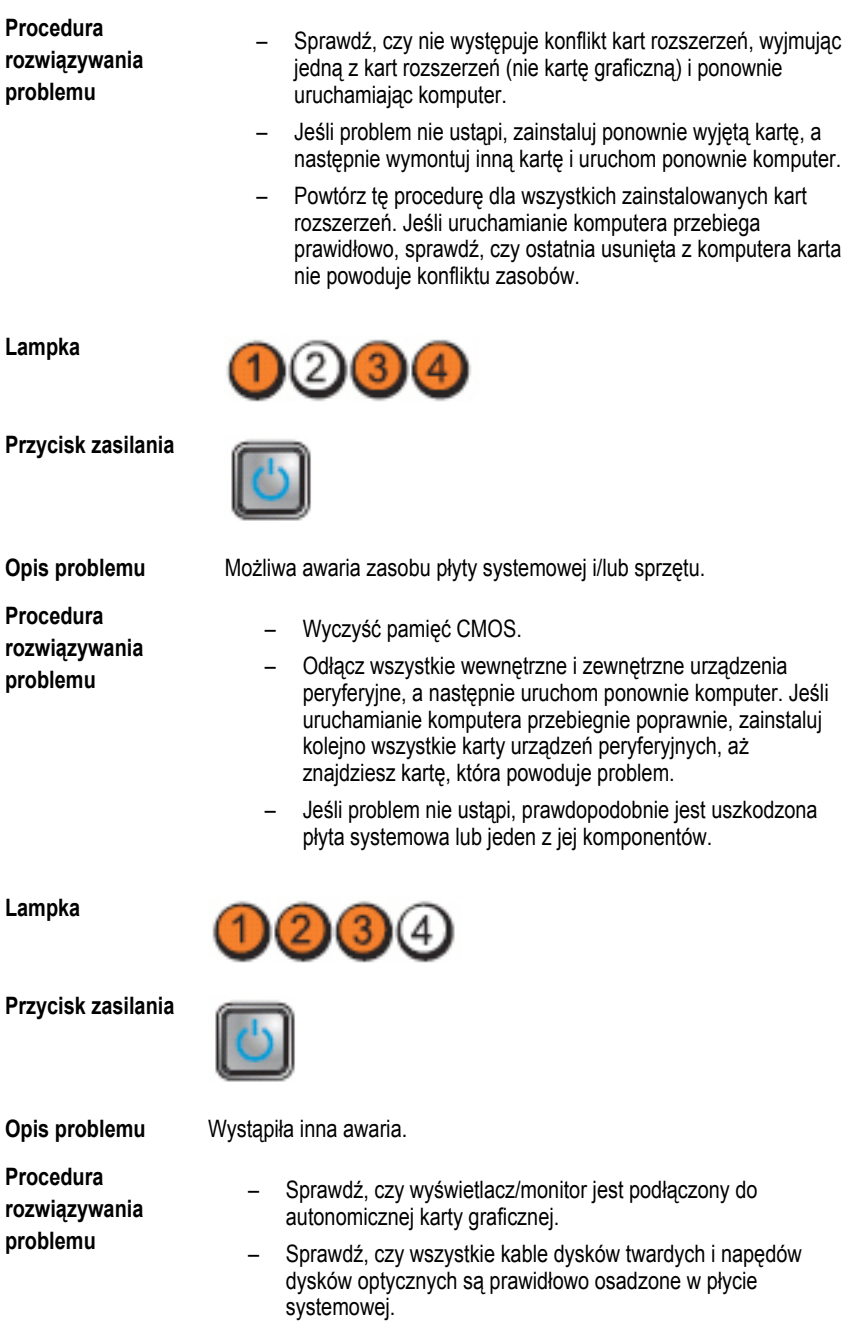

- Jeśli na ekranie pojawił się komunikat wskazujący na wystąpienie problemu z jednym z urządzeń (na przykład z dyskiem twardym), sprawdź, czy dane urządzenie działa poprawnie.
- Jeśli system operacyjny próbuje uruchomić komputer z urządzenia takiego jak napęd dysków optycznych, sprawdź w programie konfiguracji systemu, czy sekwencja ładowania jest poprawna dla urządzeń zainstalowanych w komputerze.

# **Kody dźwiękowe**

Podczas uruchamiania systemu, kiedy nie ma możliwości wyświetlenia komunikatów o błędach lub problemach, komputer może wyemitować serię sygnałów dźwiękowych. Sygnały te, nazywane kodami dźwiękowymi, wskazują rodzaj wykrytego problemu. Kody dźwiękowe są emitowane co 300 ms; przerwa między kolejnymi seriami kodów dźwiękowych trwa 3 sekundy, a ostatni sygnał trwa 300 ms. Po każdym sygnale i po każdej serii sygnałów system BIOS sprawdza, czy użytkownik nacisnął przycisk zasilania. Jeśli tak, system BIOS przerywa emitowanie kodów dźwiękowych i wyłącza system.

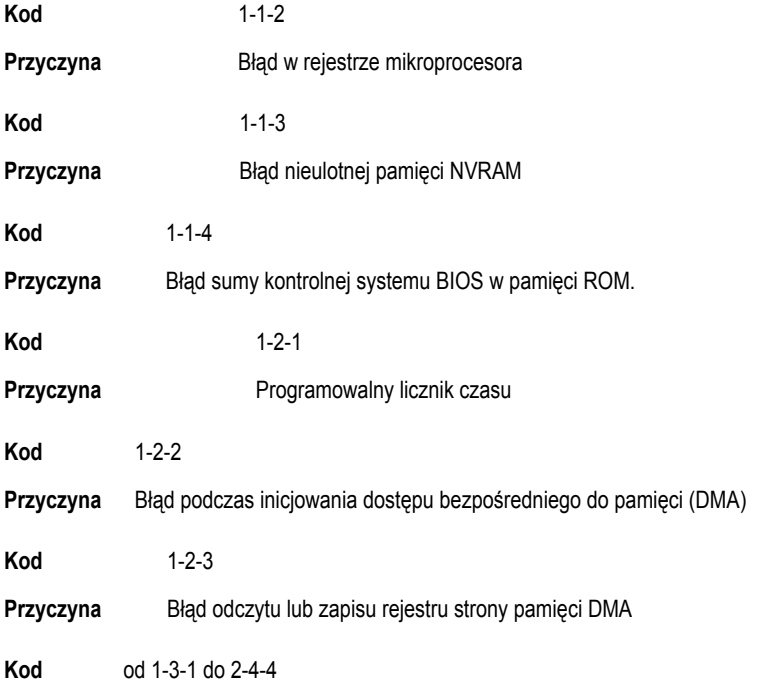

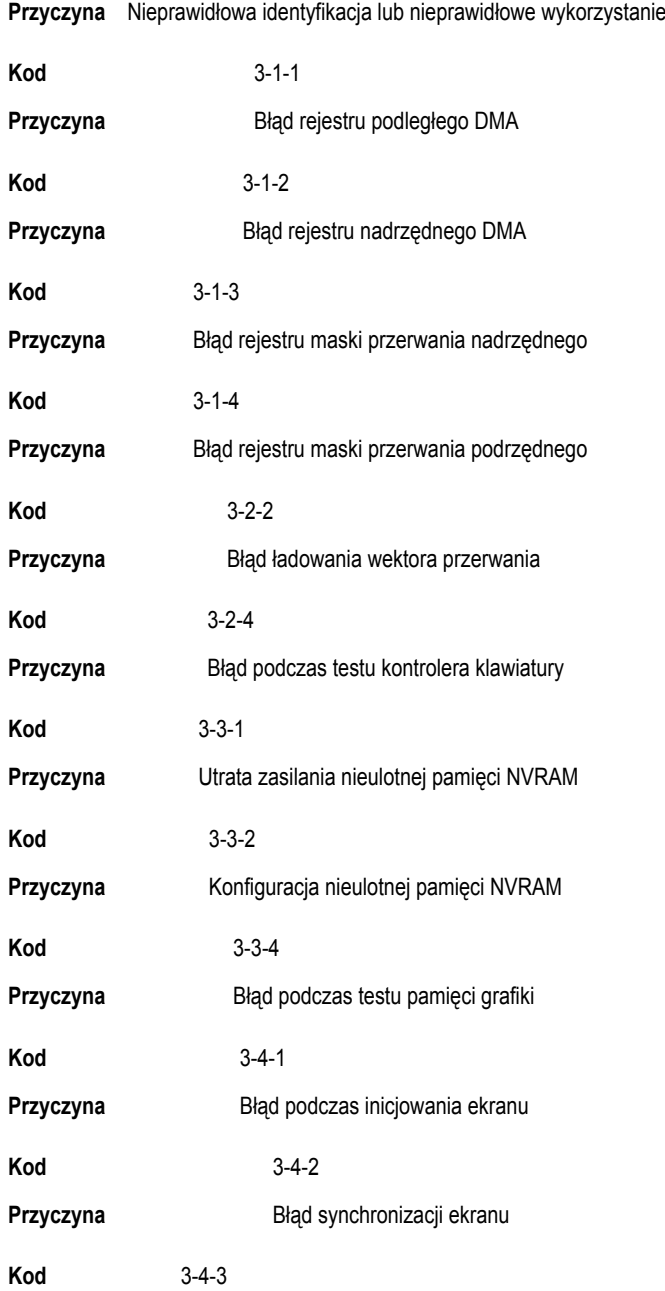

**Przyczyna** Nieprawidłowa identyfikacja lub nieprawidłowe wykorzystanie modułów DIMM

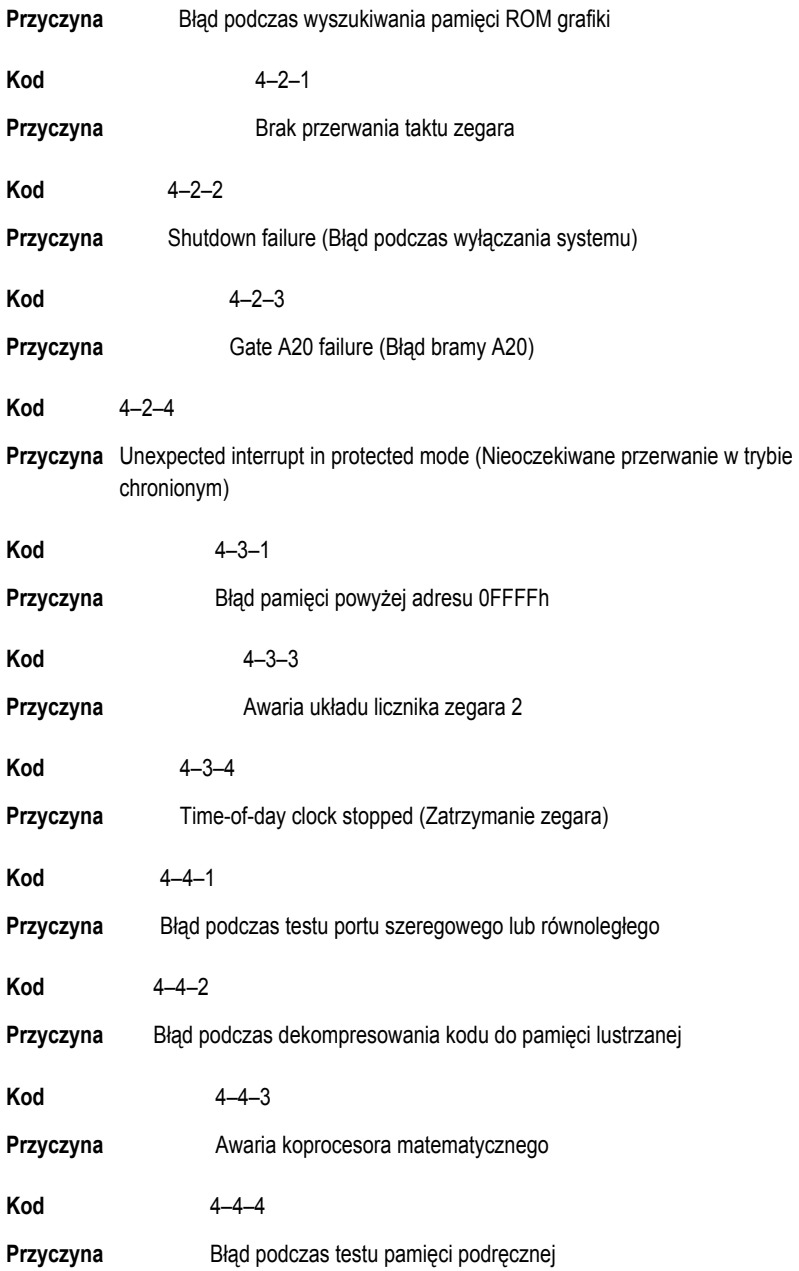

# **Komunikaty o błędach**

# **Address mark not found (Nie znaleziono znacznika adresu)**

**Opis** System BIOS wykrył uszkodzony sektor na dysku lub nie mógł znaleźć odpowiedniego sektora.

**Previous attempts at booting this system have failed at checkpoint [nnnn ]. For help in resolving this problem, please note this checkpoint and contact Dell Technical Support (Uwaga! Poprzednie próby uruchomienia tego systemu nie powiodły się w punkcie kontrolnym [ nnnn ]. Aby uzyskać pomoc w rozwiązaniu tego problemu, zanotuj ten punkt kontrolny i skontaktuj się z pomocą techniczną firmy Dell)**

**Opis** Komputer nie może ukończyć trzech kolejnych prób wykonania procedury startowej z powodu wystąpienia tego samego błędu. Skontaktuj się z firmą Dell i podaj pracownikowi pomocy technicznej kod punktu kontrolnego (nnnn).

# **Alert! Security override Jumper is installed. (Uwaga! Zainstalowano zworkę wyłączenia zabezpieczeń)**

**Opis** Zworka MFG\_MODE jest ustawiona; funkcje zarządzania AMT będą niedostępne do czasu usunięcia zworki.

# **Attachment failed to respond (Dołączone urządzenie nie odpowiada)**

**Opis** Kontroler napędu dyskietek lub dysku twardego nie może wysyłać danych do odpowiedniego napędu.

# **Bad command or file name (Nieprawidłowa nazwa polecenia lub pliku)**

**Opis** Sprawdź, czy polecenie zostało wpisane prawidłowo, z odstępami w odpowiednich miejscach i z prawidłową nazwą ścieżki.

# **Bad error-correction code (ECC) on disk read (Nieprawidłowy kod ECC korekcji błędów podczas odczytu dysku)**

**Opis** Kontroler dyskietki lub dysku twardego wykrył niekorygowalny błąd odczytu.

# **Controller has failed (Awaria kontrolera)**

**Opis** Nastąpiła awaria dysku twardego lub skojarzonego z nim kontrolera.

# **Data error (Błąd danych)**

**Opis** Nie jest możliwy odczyt danych z dyskietki lub z dysku twardego. W systemie operacyjnym Windows: uruchom narzędzie chkdsk, aby sprawdzić strukturę plików na dyskietce lub dysku twardym. W innym systemie operacyjnym: uruchom odpowiednie narzędzie o podobnej funkcji.

# **Decreasing available memory (Zmniejszenie ilości dostępnej pamięci)**

**Opis** Co najmniej jeden moduł pamięci może być uszkodzony lub nieprawidłowo osadzony. Wymontuj i ponownie zainstaluj moduły pamięci, a w razie potrzeby wymień je.

# **Diskette drive 0 seek failure (Błąd napędu dyskietek 0 podczas wyszukiwania)**

**Opis** Możliwe, że jeden z kabli jest obluzowany lub informacje w konfiguracji komputera są niezgodne z rzeczywistą konfiguracją sprzętu.

# **Diskette read failure (Błąd odczytu dyskietki)**

**Opis** Możliwe, że dyskietka jest uszkodzona lub jeden z kabli jest poluzowany. Jeśli lampka dostępu do napędu dyskietek świeci, spróbuj użyć innej dyskietki.

# **Diskette subsystem reset failed (Błąd podczas resetowania podsystemu napędu dyskietek)**

**Opis** Możliwa awaria kontrolera dyskietki.

# **Gate A20 failure (Błąd bramy A20)**

**Opis** Co najmniej jeden moduł pamięci może być uszkodzony lub nieprawidłowo osadzony. Wymontuj i ponownie zainstaluj moduły pamięci, a w razie potrzeby wymień je.

# **General failure (Błąd ogólny)**

**Opis** System operacyjny nie może wykonać polecenia. Temu komunikatowi zazwyczaj towarzyszą szczegółowe informacje, na przykład **Printer out of paper** (Brak papieru w drukarce). Podejmij odpowiednie działania, aby rozwiązać problem.

# **Hard-disk drive configuration error (Błąd konfiguracji dysku twardego)**

**Opis** Inicjalizacja dysku twardego nie powiodła się.

#### **Hard-disk drive controller failure (Awaria kontrolera dysku twardego)**

**Opis** Inicjalizacja dysku twardego nie powiodła się.

# **Hard-disk drive failure (Awaria dysku twardego)**

**Opis** Inicjalizacja dysku twardego nie powiodła się.

# **Hard-disk drive read failure (Błąd odczytu dysku twardego)**

**Opis** Inicjalizacja dysku twardego nie powiodła się.

#### **Invalid configuration information — please run SETUP program (Nieprawidłowe informacje o konfiguracji — uruchom program SETUP)**

**Opis** Informacje o konfiguracji systemu nie odpowiadają konfiguracji sprzętu.

#### **Invalid Memory configuration, please populate DIMM1 (Nieprawidłowa konfiguracja pamięci, zainstaluj moduł pamięci w gnieździe DIMM1)**

**Opis** System nie rozpoznaje modułu pamięci zainstalowanego w gnieździe DIMM1. Sprawdź i popraw osadzenie modułu pamięci albo zainstaluj odpowiedni moduł pamięci.

# **Keyboard failure (Awaria klawiatury)**

**Opis** Kabel lub złącze mogą być obluzowane lub klawiatura albo kontroler klawiatury/myszy mogą być uszkodzone.

#### **Memory address line failure at address, read value expecting**  value (Błąd w linii adresu pamięci w adresie, funkcja odczytu **wartości oczekuje wartości)**

**Opis** Jeden z modułów pamięci może być uszkodzony lub nieprawidłowo osadzony. Wymontuj i ponownie zainstaluj moduły pamięci, a w razie potrzeby wymień je.

# **Memory allocation error (Błąd przydzielania pamięci)**

**Opis** Wystąpił konflikt między oprogramowaniem, które próbowano uruchomić, a systemem operacyjnym, innym programem lub narzędziem.

## **Memory data line failure at address, read value expecting**  value (Błąd w linii danych pamięci w adresie, funkcja odczytu **wartości oczekuje wartości)**

**Opis** Jeden z modułów pamięci może być uszkodzony lub nieprawidłowo osadzony. Wymontuj i ponownie zainstaluj moduły pamięci, a w razie potrzeby wymień je.

## **Memory double word logic failure at address, read value expecting value (Błąd logiczny podwójnego słowa w adresie, funkcja odczytu wartości oczekuje wartości)**

**Opis** Jeden z modułów pamięci może być uszkodzony lub nieprawidłowo osadzony. Wymontuj i ponownie zainstaluj moduły pamięci, a w razie potrzeby wymień je.

# **Memory odd/even logic failure at address, read value expecting value (Błąd logiczny parzystości w adresie, funkcja odczytu wartości oczekuje wartości)**

**Opis** Jeden z modułów pamięci może być uszkodzony lub nieprawidłowo osadzony. Wymontuj i ponownie zainstaluj moduły pamięci, a w razie potrzeby wymień je.

# **Memory write/read failure at address, read value expecting value (Błąd zapisu/odczytu pamięci w adresie, funkcja odczytu wartości oczekuje wartości)**

**Opis** Jeden z modułów pamięci może być uszkodzony lub nieprawidłowo osadzony. Wymontuj i ponownie zainstaluj moduły pamięci, a w razie potrzeby wymień je.

# **Memory size in CMOS invalid (Nieprawidłowa pojemność pamięci CMOS)**

**Opis** Dane zapisane w konfiguracji systemu zawierają wskazują ilość pamięci niż rzeczywista ilość pamięci zainstalowana w komputerze.

# **Memory tests terminated by keystroke (Testowanie pamięci przerwane przez naciśnięcie klawisza)**

**Opis** Naciśnięcie klawisza spowodowało przerwanie testu pamięci.

# **No boot device available (Brak dostępnego urządzenia startowego)**

**Opis** Komputer nie może znaleźć dyskietki ani dysku twardego.

#### **No boot sector on hard drive (Brak sektora rozruchowego na dysku twardym)**

**Opis** Program konfiguracji systemu zawiera nieprawidłowe informacje o konfiguracji komputera.

# **No timer tick interrupt (Brak przerwania taktu zegara)**

**Opis** Jeden z układów na płycie systemowej może działać nieprawidłowo.

# Non-system disk or disk error (Dysk nie jest dyskiem systemowym **lub wystąpił błąd dysku)**

**Opis** Na dyskietce w napędzie A nie ma zainstalowanego sytemu operacyjnego umożliwiającego uruchomienie komputera. Zmień dyskietkę na dyskietkę zawierającą rozruchowy system operacyjny lub wyjmij dyskietkę z napędu A i uruchom ponownie komputer.

# **Not a boot diskette (To nie jest dyskietka startowa)**

**Opis** System operacyjny podejmuje próbę uruchomienia komputera z dyskietki, na której nie ma systemu operacyjnego. Włóż do napędu dyskietkę startową.

# **Plug and play configuration error (Błąd konfiguracji Plug and play)**

**Opis** Komputer napotkał problem podczas próby konfiguracji jednej lub kilku kart.

# **Read fault (Błąd odczytu)**

**Opis** System operacyjny nie może odczytać danych z dyskietki lub dysku twardego, komputer nie może znaleźć określonego sektora dysku lub wymagany sektor jest uszkodzony.

# **Requested sector not found (Nie znaleziono żądanego sektora)**

**Opis** System operacyjny nie może odczytać danych z dyskietki lub dysku twardego, komputer nie może znaleźć określonego sektora dysku lub wymagany sektor jest uszkodzony.

# **Reset failed (Błąd podczas resetowania)**

**Opis** Operacja resetowania dysku nie powiodła się.

# **Sector not found (Nie znaleziono sektora)**

**Opis** System operacyjny nie może zlokalizować sektora na dyskietce lub na dysku twardym.

# **Seek error (Błąd wyszukiwania)**

**Opis** System operacyjny nie może znaleźć ścieżki na dyskietce lub na dysku twardym.

# **Shutdown failure (Błąd podczas wyłączania systemu)**

**Opis** Jeden z układów na płycie systemowej może działać nieprawidłowo.

# **Time-of-day clock stopped (Zatrzymanie zegara)**

**Opis** Bateria może być wyczerpana.

# **Time-of-day not set-please run the System Setup program (Nie ustawiono godziny — uruchom program konfiguracji systemu)**

**Opis** Data lub godzina przechowywana w programie konfiguracji systemu nie odpowiada zegarowi systemowemu.

# **Timer chip counter 2 failed (Awaria układu licznika zegara 2)**

**Opis** Jeden z układów scalonych na płycie systemowej może nie działać prawidłowo.

# **Unexpected interrupt in protected mode (Nieoczekiwane przerwanie w trybie chronionym)**

**Opis** Kontroler klawiatury może funkcjonować nieprawidłowo lub moduł pamięci może być obluzowany.

**WARNING: Dell's Disk Monitoring System has detected that drive [0/1] on the [primary/secondary] EIDE controller is operating outside of normal specifications. It is advisable to immediately back up your data and replace your hard drive by calling your support desk or Dell. (OSTRZEŻENIE: System monitorowania dysków firmy Dell wykrył, że parametry operacyjne dysku [0/1] podłączonego do [pierwszego/drugiego] kontrolera EIDE przekraczają dopuszczalne normy. Natychmiast wykonaj kopię zapasową danych i wymień dysk twardy. Skontaktuj się z działem pomocy technicznej lub z firmą Dell.)**

**Opis** Wykryto możliwą awarię dysku podczas uruchamiania systemu. Po uruchomieniu komputera natychmiast wykonaj kopię zapasową danych i wymień dysk twardy (procedurę instalacji zawiera rozdział "Dodawanie i wymontowywanie podzespołów" dla odpowiedniego typu komputera). Jeśli nie można dokonać natychmiastowej wymiany dysku, a zainstalowany dysk nie jest jedynym dyskiem startowym, uruchom program konfiguracji systemu i zmień ustawienie uszkodzonego dysku na **None** (Brak), a następnie wymontuj dysk z komputera.

# **Write fault (Błąd zapisu)**

**Opis** System operacyjny nie może zapisywać na dyskietce lub dysku twardym.

# **Write fault on selected drive (Błąd zapisu w wybranym napędzie)**

**Opis** System operacyjny nie może zapisywać na dyskietce lub dysku twardym.

# **X:\\ is not accessible. The device is not ready (Napęd X:\\ nie jest dostępny. Urządzenie nie jest gotowe)**

**Opis** Napęd nie może odczytać dysku. Włóż dyskietkę do napędu i spróbuj ponownie.

# **Dane techniczne**

# **Dane techniczne**

Ø **UWAGA:** Oferowane opcje mogą być różne w różnych krajach.. Aby uzyskać więcej

informacji o konfiguracji komputera, kliknij przycisk Start (komputera) (lub przycisk Start w systemie Windows XP), a następnie kliknij polecenie Help and Support (Pomoc i obsługa techniczna) i wybierz opcję przeglądania informacji o komputerze.

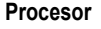

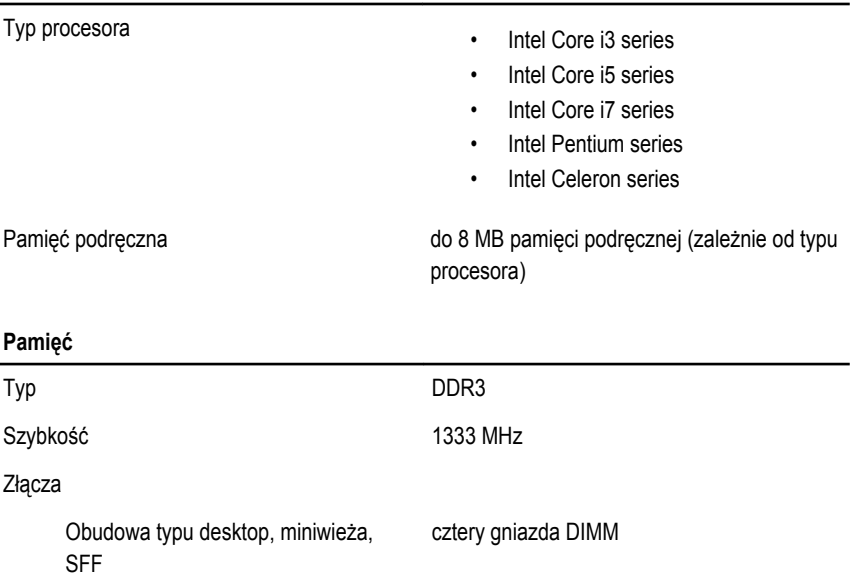

Obudowa typu Ultra SFF dwa gniazda DIMM

Pojemność 1 GB, 2 GB i 4 GB

#### **Pamięć**

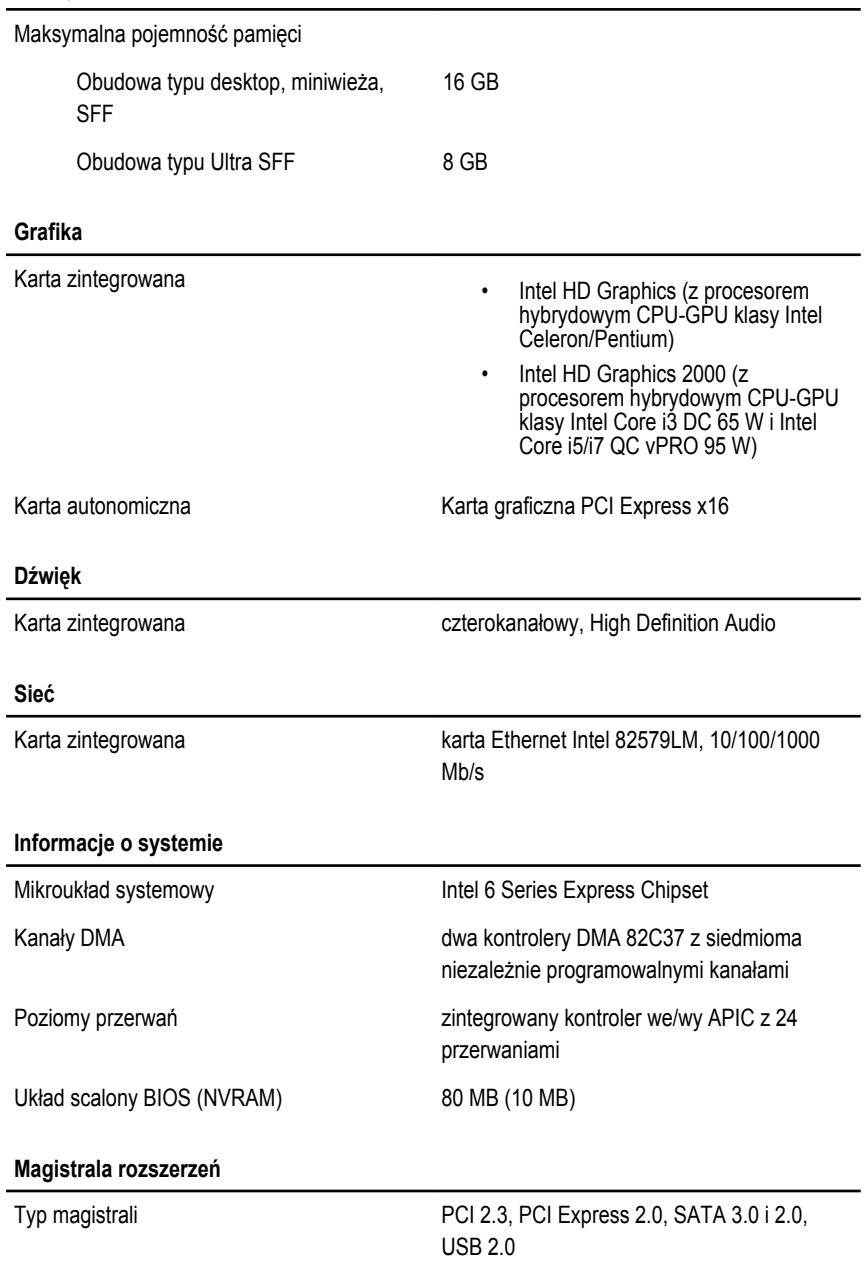

#### **Magistrala rozszerzeń**

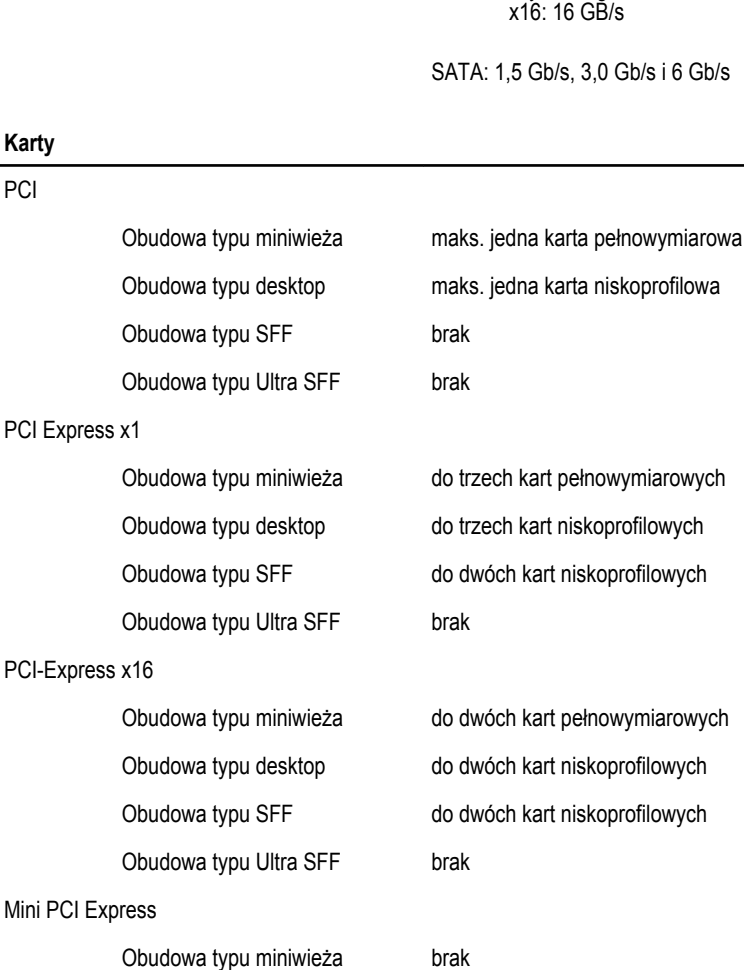

Obudowa typu desktop brak Obudowa typu SFF brak

Obudowa typu Ultra SFF maks. jedna karta połówkowa

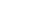

x1: 500 MB/s

• szybkość gniazda dwukierunkowego

• szybkość gniazda dwukierunkowego

#### **Napędy**

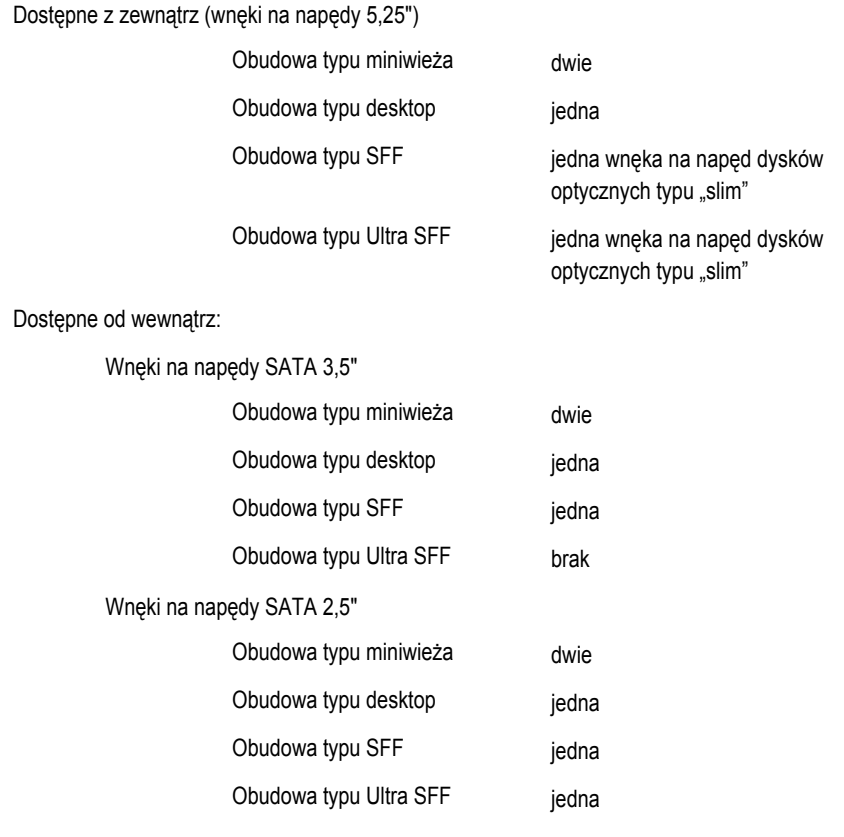

## **Złącza zewnętrzne**

#### Dźwięk:

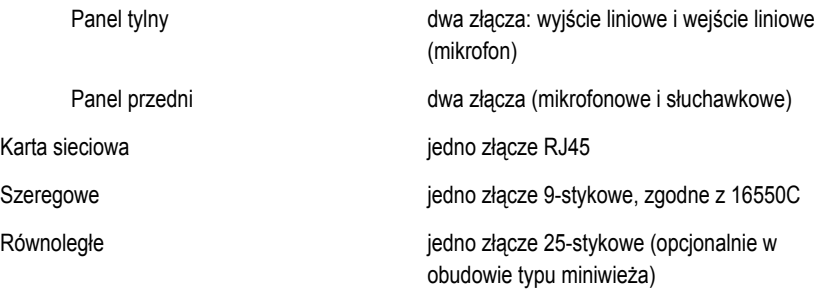

#### **Złącza zewnętrzne**

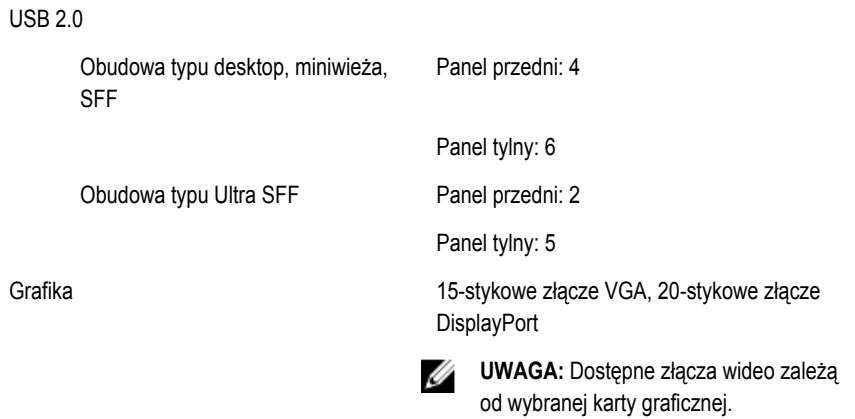

#### **Złącza na płycie systemowej**

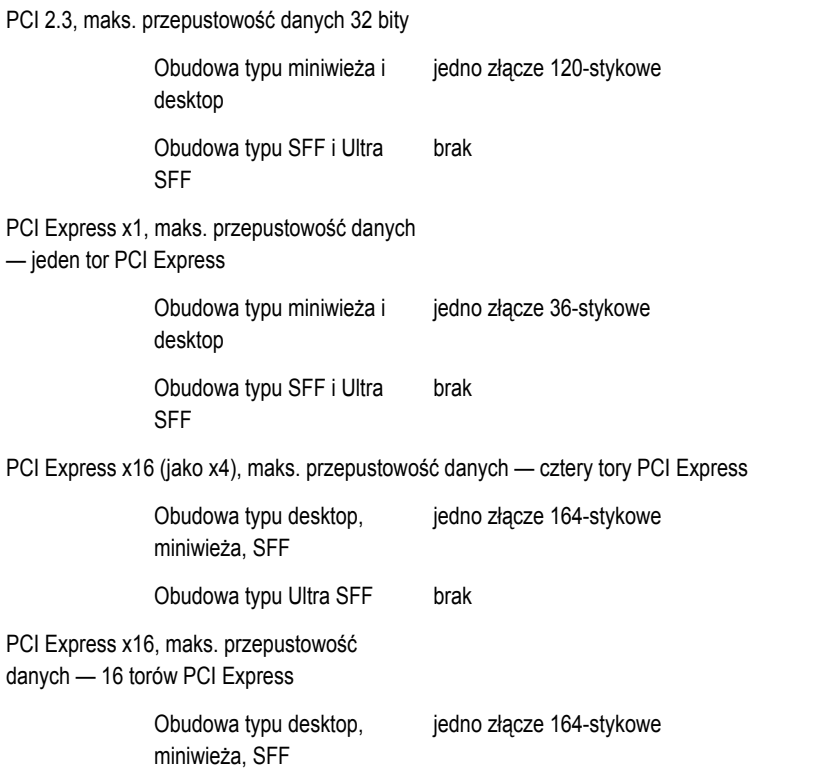

#### **Złącza na płycie systemowej**

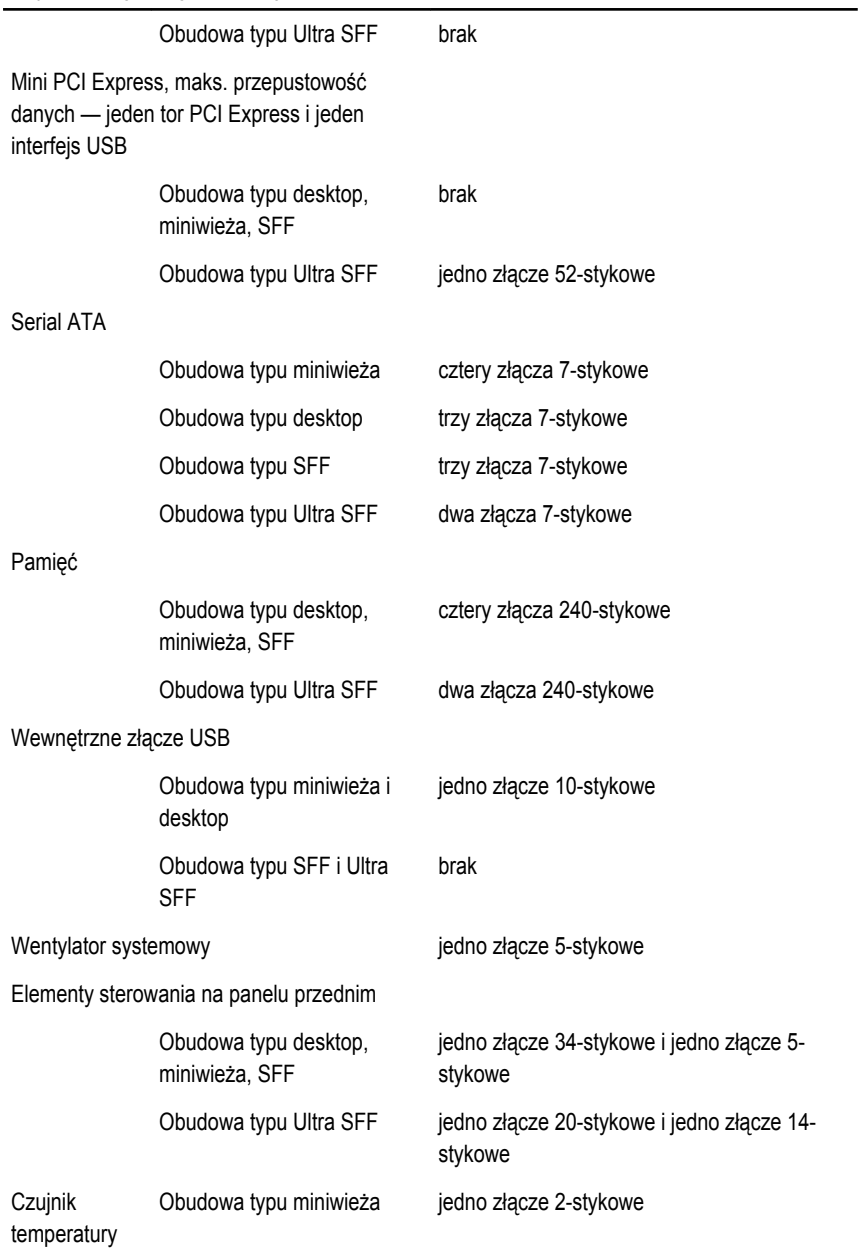

#### **Złącza na płycie systemowej**

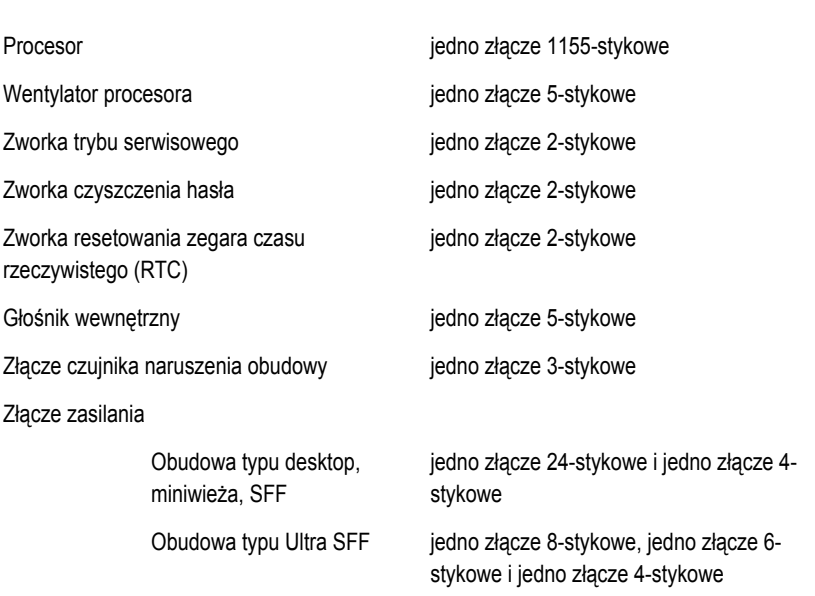

Obudowa typu desktop, SFF i dwa złącza 2-stykowe Ultra SFF

#### **Elementy sterowania i lampki**

Z przodu komputera:

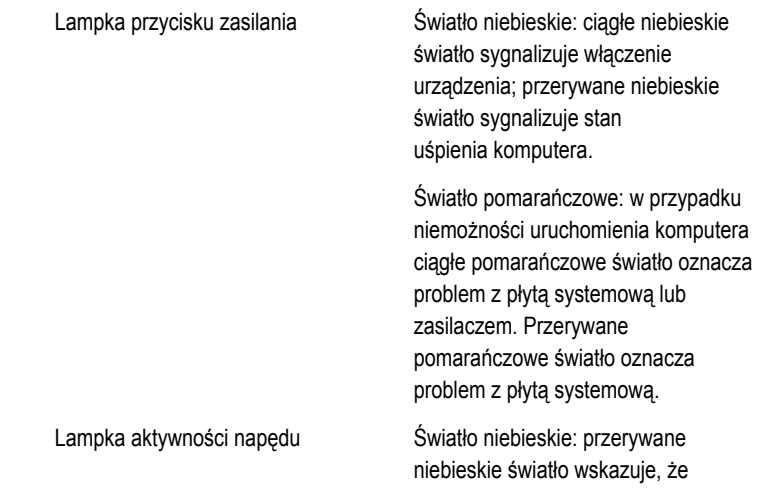

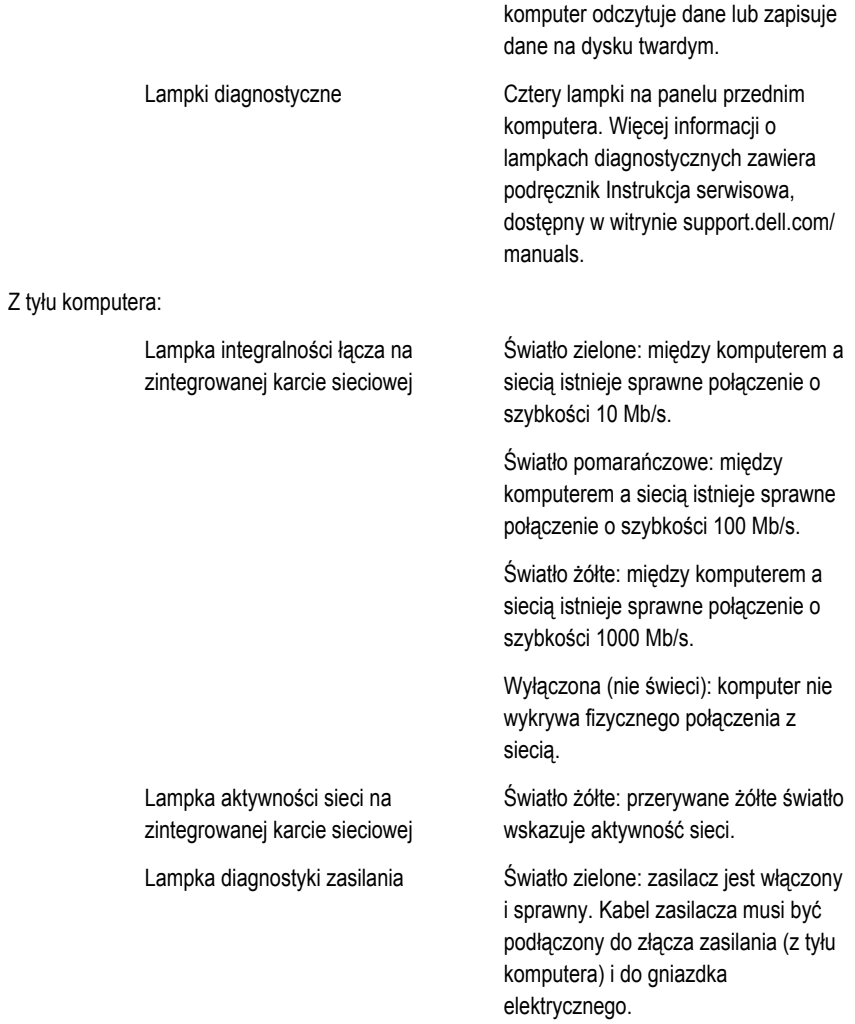

**UWAGA:** Aby sprawdzić stan systemu zasilania, należy nacisnąć przycisk testu. Jeśli napięcie prądu zasilającego pozostaje w granicach tolerancji, wskaźnik diodowy świeci. Jeśli wskaźnik diodowy nie świeci, zasilacz może być uszkodzony. W celu wykonania testu należy podłączyć komputer do źródła zasilania prądem przemiennym.

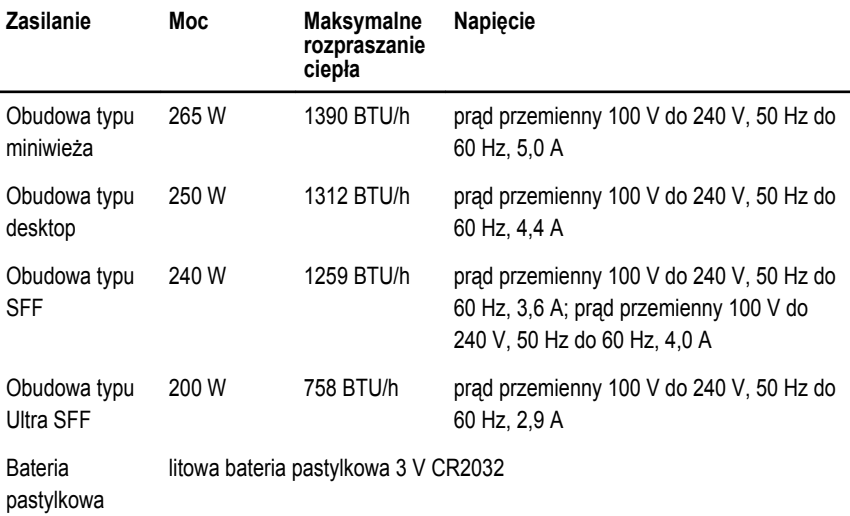

Ø

**UWAGA:** Rozpraszanie ciepła jest obliczane na podstawie znamionowej mocy zasilania w watach.

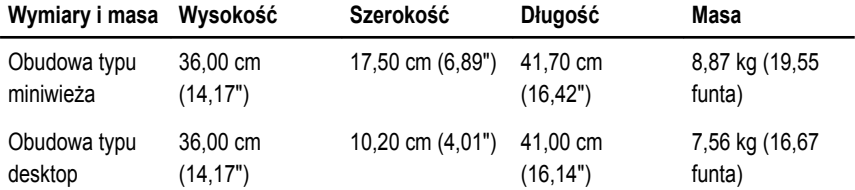

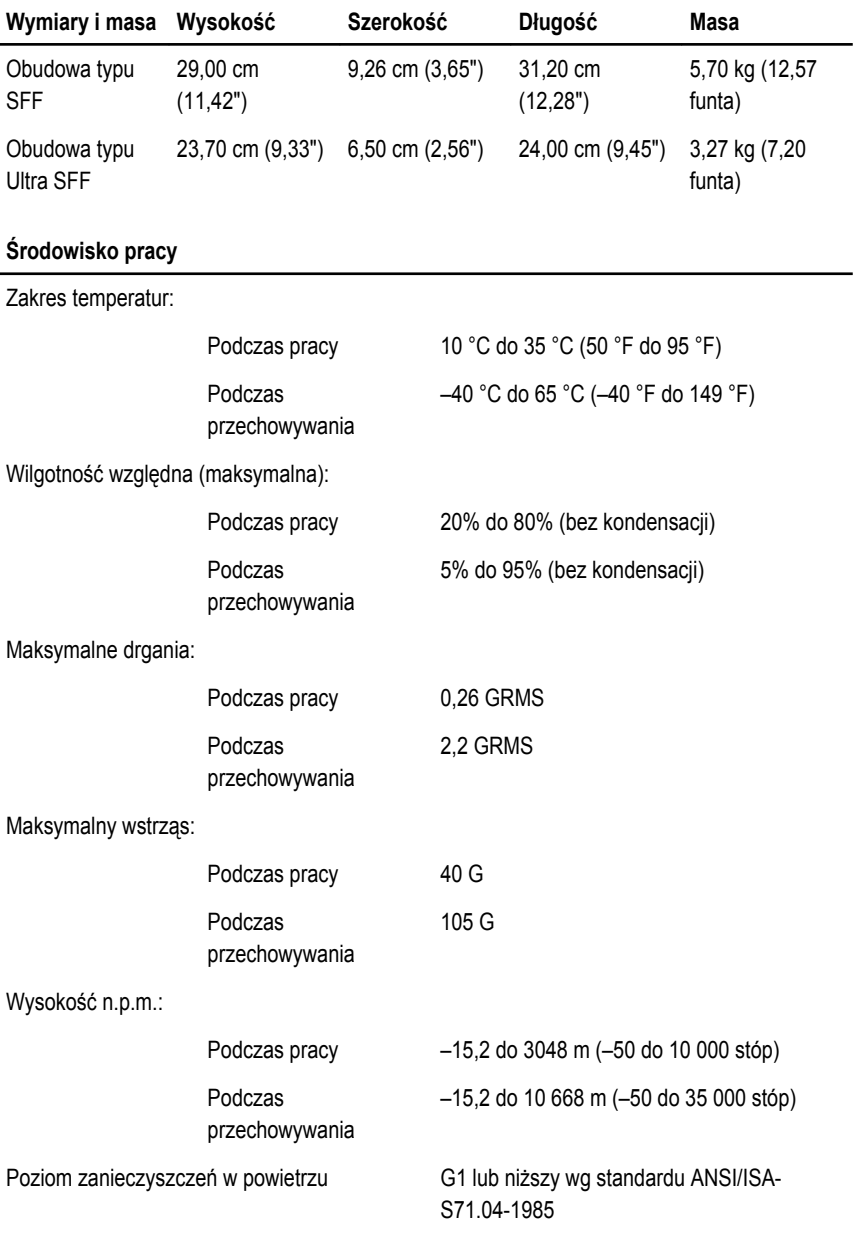

# **Kontakt z firmą Dell**

# **Kontakt z firmą Dell**

**UWAGA:** W przypadku braku aktywnego połączenia z Internetem informacje kontaktowe można znaleźć na fakturze, w dokumencie dostawy, na rachunku lub w katalogu produktów firmy Dell.

Firma Dell oferuje kilka różnych form obsługi technicznej i serwisu, online oraz telefonicznych. Ich dostępność różni się w zależności od produktu i kraju, a niektóre z nich mogą być niedostępne w regionie użytkownika. Aby skontaktować się z działem sprzedaży, pomocy technicznej lub obsługi klienta firmy Dell:

- **1.** Odwiedź witrynę **support.dell.com**.
- **2.** Wybierz kategorię pomocy technicznej.
- **3.** Klienci w krajach innych niż USA: wybierz kod kraju na dole strony albo wybierz pozycję **All**  (Wszystkie), aby wyświetlić więcej opcji.
- **4.** Wybierz odpowiednie łącze do działu obsługi lub pomocy technicznej w zależności od potrzeb.